# CHROMASENS Offline User Manual for allPIXA neo Version

1.0.0

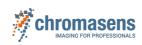

# **Table of Contents**

### Line Scan Cameras > Safety

| Safety                                                          | 6 |
|-----------------------------------------------------------------|---|
| Safety instructions                                             | 6 |
| Meaning of the signal words, safety signs and graphical symbols |   |
| Signal words                                                    |   |
| Safety signs and graphical symbols                              |   |
| Personnel requirements                                          |   |
| Untrained person                                                |   |
| Qualified personnel                                             |   |
| Assignment of the tasks                                         |   |

### Line Scan Cameras > allPIXA neo series > Introduction

| About this instruction manual | 8  |
|-------------------------------|----|
| History                       | 8  |
| Version 1.0.0                 |    |
| Overview                      | 9  |
| Firmware and software version | 9  |
| Feature reference             | 9  |
| Software GCT                  |    |
| Intended use                  |    |
| Line scan system              | 11 |

### Line Scan Cameras > allPIXA neo series > Models

| Overview                         | . 12 |
|----------------------------------|------|
| Available cameras                |      |
| allPIXA neo 4k GigE              | 13   |
| Camera specifications            | 13   |
| Line scan sensor                 | 13   |
| Sensor pixel arrangement         | 13   |
| Spectral sensitivity             | 14   |
| Sensor alignment and orientation |      |
| Mechanical dimensions            |      |
| Interface specification          |      |
| Line rate                        | 16   |
| Power supply                     | 16   |
| Digital I/O port                 | 16   |
| LED status indicator             | 18   |
| allPIXA neo 4k CXP               | 19   |
| Camera specifications            | 19   |
| Line scan sensor                 | 19   |
| Sensor pixel arrangement         | 19   |
| Spectral sensitivity             | 20   |
| Sensor alignment and orientation | 20   |
| Mechanical dimensions            | 21   |
| Interface specification          | . 21 |
| Line rate                        | 22   |
| Power supply                     | 22   |
| Digital I/O port                 | 22   |
| LED status indicator             | 24   |
|                                  |      |

| allPIXA neo 6k GigE              | 26 |
|----------------------------------|----|
| Camera specifications            | 26 |
| Line scan sensor                 |    |
| Sensor pixel arrangement         |    |
|                                  | 27 |
| Sensor alignment and orientation | 28 |
| Mechanical dimensions            | 29 |
| Interface specification          |    |
| Line rate                        |    |
| Power supply                     |    |
|                                  | 30 |
| LED status indicator             | 32 |
| allPIXA neo 6k CXP               |    |
| Camera specifications            |    |
| Line scan sensor                 |    |
| Sensor pixel arrangement         |    |
|                                  | 34 |
| Sensor alignment and orientation | 35 |
| Mechanical dimensions            | 36 |
| Interface specification          |    |
| Line rate                        |    |
|                                  | 37 |
|                                  | 37 |
|                                  | 39 |

### Line Scan Cameras > allPIXA neo series > Installation

| Unboxing                                                     | 41 |
|--------------------------------------------------------------|----|
| Mechanical installation                                      | 42 |
| Prepare the camera and lens                                  | 42 |
| Thermal link and cooling                                     | 42 |
| Adjust and install your illumination                         | 42 |
| Install the camera in your system                            | 42 |
| Mounting                                                     | 43 |
| Conveyor belt tracking                                       | 43 |
| Perpendicularity of the sensor to the direction of transport | 44 |
| Rotation around the longitudinal axis of the sensor          | 44 |
| Rotation around the transverse axis of the sensor            | 45 |
| Electrical installation                                      | 46 |
| GigE interface                                               |    |
| Network adapter                                              | 46 |
| Cabling                                                      | 46 |
| CXP interface                                                | 46 |
| Frame grabber                                                | 47 |
| Cabling                                                      | 47 |
| Digital I/O port                                             | 47 |
| Configure the I/O's                                          | 49 |
| Circuit Diagrams                                             | 49 |
| Software installation and configuration                      |    |
| Starter-Kit                                                  |    |
| Unboxing                                                     | 52 |
| Getting Started                                              | 52 |
| Further Steps                                                | 52 |

### Line Scan Cameras > allPIXA neo series > Getting started > First images

| Acquire the first image                     | 54 |
|---------------------------------------------|----|
| Connect the camera                          | 54 |
| Load the default user set                   | 54 |
| Acquire an image                            |    |
| Video description                           |    |
| Acquire a test pattern                      |    |
| Load the default user set                   |    |
| Generate a test pattern                     | 56 |
| Compare the template to the generated image |    |
| Video description                           |    |
| Acquire images with frame and line trigger  |    |
| Setup the frame trigger                     |    |
| Setup the line trigger                      |    |
|                                             |    |

# Line Scan Cameras > allPIXA neo series > Getting started > Camera image calibration

| Introduction                       | . 60 |
|------------------------------------|------|
| Perform white balancing            | . 61 |
| Prepare your system                |      |
| Configure the gain settings        |      |
| Adjust the lens                    |      |
| Create a black-reference (DSNU)    | . 67 |
| Create a shading-reference (PRNU)  | 69   |
| Standard PRNU reference generating |      |
| Extrapolation function             | . 70 |
| Safe the setting                   |      |
| Check the image quality            |      |
|                                    |      |

### Line Scan Cameras > allPIXA neo series > Camera operation - how to

| Set a frame trigger                         | 74 |
|---------------------------------------------|----|
| Internal frame trigger                      | 74 |
| External frame trigger                      | 74 |
| Signal type                                 | 74 |
| Input signal activation                     |    |
| Trigger signal detection mode               |    |
| Set a line trigger                          |    |
| Internal line trigger                       | 83 |
| External line trigger                       | 83 |
| Signal type: Single-ended (LVCMOS)          |    |
| Signal type: Differential (RS422)           |    |
| Configurations of the external line trigger |    |
| Create a black-reference (DSNU)             |    |
| Create a shading-reference (PRNU)           |    |
| Standard PRNU reference generating          |    |
| Extrapolation function                      |    |
| Updating the firmware                       |    |
|                                             |    |

#### Line Scan Cameras > allPIXA neo series > Feature reference - guide

| Overview                                          | <br>94 |
|---------------------------------------------------|--------|
| Release 1.0.0 - (November 2023)                   | ~ .    |
| allPIXA neo manual Version 1.0.0. Date 22.11.2023 |        |

| Camera Firmware 1.0.0 | 95 |
|-----------------------|----|
| Feature Reference     | 95 |
| Release Notes         | 95 |

# Line Scan Cameras > allPIXA neo series > Troubleshooting

### Line Scan Cameras > allPIXA neo series > Maintenance and disposal

| Maintenance and disposal | 97 |
|--------------------------|----|
| Safety instructions      |    |
| Cleaning                 |    |
| Cleaning intervals       |    |
| Cleaning procedure       |    |
| Repair                   |    |
| bisposal                 |    |
|                          |    |

# Safety

### Safety instructions

- Operate the device only in a faultless and safe condition.
- Modifications and extensions to the device are only permitted if the prior written consent of Chromasens GmbH is obtained.
- Comply with the ambient conditions described in this manual.
- During operation do not touch the hot surface of the device.
- During operation do not use detergents on the device.

### Meaning of the signal words, safety signs and graphical symbols

#### Signal words

The following signal words are used in this manual:

| Signal word | Meaning, consequences if not prevented                                                       |
|-------------|----------------------------------------------------------------------------------------------|
| DANGER      | Warns of an imminent hazardous situation which results in death or serious injury.           |
| WARNING     | Warns of a potential hazardous situation, which could result in death or serious injury.     |
| CAUTION     | Warns of a potential hazardous situation, which could result in minor or moderate injury.    |
| NOTICE      | Warns of a hazardous situation, which can result in material damage or environmental damage. |

### Safety signs and graphical symbols

The following safety signs and graphical symbols are used:

| Sign | Meaning                                 |
|------|-----------------------------------------|
|      | Warning of dangerous electrical voltage |
|      | Warning of falling items                |

| Warning of hot surface                                                                                                    |
|----------------------------------------------------------------------------------------------------|
| Warning of potential damage to the device                                                                                     |
| Indicates that electrical and electronic equipment should not be disposed with normal garbage at the end of its working life. |

#### **Personnel requirements**

#### **Untrained person**

The untrained person has been instructed by the operating company or an authorised representative of the operating company (qualified personnel) about the tasks assigned to him and the possible dangers in case of improper behaviour. The untrained person has been instructed about the protective measures and the operating tasks. The untrained person has sufficient knowledge of the national language, both written and spoken.

### **Qualified personnel**

Assignment of the tasks

Qualified personnel are persons who, due to their professional training, knowledge and experience as well as knowledge of the relevant standards and regulations, carry out the work assigned to them, assess it and independently recognize possible dangers independently. The person knows the operating instructions of the machine. Skilled personnel are mechanics, electricians and technicians.

| 5            |            |
|--------------|------------|
| Task         | Untrained  |
| Installation | Drobibitod |

| Task         | Untrained person | Qualified personnel |
|--------------|------------------|---------------------|
| Installation | Prohibited       | Allowed             |
| Programming  | Prohibited       | Allowed             |
| Calibration  | Prohibited       | Allowed             |
| Testing      | Prohibited       | Allowed             |
| Cleaning     | Allowed          | Allowed             |
| Repairing    | Prohibited       | Prohibited          |

# About this instruction manual

This instruction manual provides the necessary information for safe and efficient use of the product throughout its life cycle.

#### **Representational tools**

- Font markup **bold**: clickable areas in the software GCT.
- Font markup *italic*: windows and views to navigate to in the software GCT.

The instructions and descriptions for using the camera are based on the inhouse software GCT.

### History

#### Version 1.0.0

Initial version of this Documentation, November 2023.

#### **Offline version**

#### Download as pdf-file

Download the latest version of the online documentation.

### **Overview**

The cameras offer CMOS performance with CCD image quality. There are line rates possible of up to 300 kHz.

The cameras fulfill the GenlCam standard communication protocol. You can set up the camera, browse and adjust parameters with every tool that fulfills the GenlCam standard. The provided Chromasens GCT software is available for Windows and Linux.

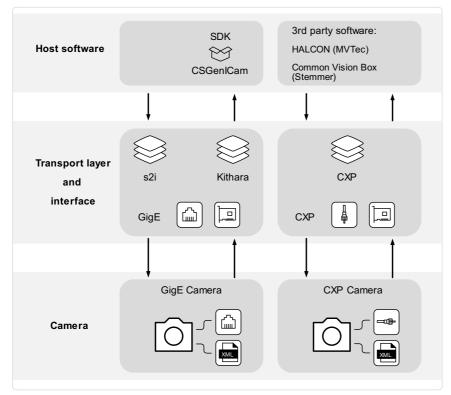

Scheme of the communication between a host software and the camera

#### Firmware and software version

This documentation refers to the following version:

Camera: Packet 1.0.0

### Feature reference

For detailed information on camera controls refer to the feature reference. It describes the standard and advanced camera control.

Make sure that you always refer to the feature reference that matches the used firmware version.

#### Software GCT

Refer to the GCT documentation for the following information:

- Installation and use
- · Configuration of the PC depending on the camera interface

# Intended use

- The device is designed for machines and systems which are used for commercial and industrial applications.
- The device is designed for contactless optical detection of primarily two dimensional objects.
- The device may only be connected or used as described in this manual.
- Do not use the device in safety relevant control circuits and potentially explosive environment.

# Line scan system

|   |                                                                                                    | <u> </u> | 3<br>4<br>XLC4<br>)                                                                                                    |
|---|----------------------------------------------------------------------------------------------------|----------|----------------------------------------------------------------------------------------------------|
| 1 | Line scan camera: Scans the image line<br>by line and communicates with the PC.                                                                                     | 2        | Optical system: Lenses and mounts                                                                                        |
| 3 | Illumination: Lights up the information carrier/scan area.                                                                                                    | 4        | Illumination controller: Controls and monitors the illumination unit.                                                    |
| 5 | Cables and suitable network card or<br>frame grabber in the PC:<br>The image data are sent to a PC.                                                                 | 6        | PC: The PC performs subsequent<br>processing of the image data and can<br>optionally control the illumination<br>system. |
| 7 | Speed detection: The speed of the<br>object/conveyor belt can be detected by<br>an optional incremental encoder. The<br>encoder can be connected to the<br>camera.  | 8        | Conveying unit: Moves the scanned object.                                                                                |
| 9 | Frame trigger: A light barrier can be used<br>to detect the object and start the image<br>acquisition on time. The frame trigger<br>can be connected to the camera. |          |                                                                                                    |

# Overview

The allPIXA neo line scan cameras are available with the GigE interface and the CXP interface. The available sensor resolutions are 4k and 6k. The cameras support color and mono.

The rating plate is located on the rear of the camera. It shows the sensor resolution and the serial number.

### Available cameras

| Camera                                  | Order number          | Interface | Sensor type     |
|-----------------------------------------|-----------------------|-----------|-----------------|
| allPIXA neo 4k 10GigE Mono              | CP000660-04K-77-M1-A1 | GigE      | Mono            |
| allPIXA neo 4k 10GigE Color             | CP000660-04K-77-C1-A1 | GigE      | Color +<br>Mono |
| allPIXA neo 6k 10GigE Mono              | CP000660-06K-77-M1-A1 | GigE      | Mono            |
| allPIXA neo 6k 10GigE Color             | CP000660-06K-77-C1-A1 | GigE      | Color +<br>Mono |
| allPIXA neo 6k 10GigE Color-NIR         | CP000660-06K-77-C2-A1 | GigE      | Color + NIR     |
| allPIXA neo 4k CXP Mono (on request)    | CP000660-04K-44-M1-A1 | СХР       | Mono            |
| allPIXA neo 4k CXP Color                | CP000660-04K-44-C1-A1 | СХР       | Color +<br>Mono |
| allPIXA neo 6k CXP Mono (on<br>request) | CP000660-06K-44-M1-A1 | СХР       | Mono            |
| allPIXA neo 6k CXP Color                | CP000660-06K-44-C1-A1 | СХР       | Color +<br>Mono |
| allPIXA neo 6k CXP Color-NIR            | CP000660-06K-44-C2-A1 | CXP       | Color + NIR     |

# allPIXA neo 4k GigE

# **Camera specifications**

| Sensor                                   | CMOS                                                                                        |
|------------------------------------------|---------------------------------------------------------------------------------------------|
| Pixel size                               | 7 μm × 7 μm                                                                                 |
| Line spacing                             | 7 µm between M-G & G-B & B-R                                                                |
| Spectral sensitivity                     | 400 nm – 960 nm                                                                             |
| Resolution                               | 4096 × 4 lines                                                                              |
| Video output                             | Single 10 GigE, GigE Vision® 2.0 compliant                                                  |
| Data format                              | 3 × 8/10/12 Bit color <b>or</b><br>1 × 8/10/12 Bit mono <b>or</b><br>4 × 8/10/12 RGB + Mono |
| Trigger Mode                             | Frame Start / Frame Active / Frame Burst Start / Line Start / External Encoder              |
| Video output port                        | RJ45 (10GBase-T)                                                                            |
| Digital I/O port                         | External I/O (15 pin HD D-Sub, male)                                                        |
| Power supply                             | PoE (Power over Ethernet) or digital I/O port: 12 – 24V DC $\pm$ 10 $\%$                    |
| Debugging port                           | -                                                                                           |
| Lens mount / adapter                     | M42 × 1 mm / F-Mount, TFL                                                                   |
| Housing dimensions                       | 62 mm × 62 mm × 62 mm                                                                       |
| Weight                                   | 0,35 kg                                                                                     |
| Temperature during operation             | 0 °C – 60 °C; 32 °F – 140 °F                                                                |
| Humidity during operation                | $20\ \%$ – $85\ \%$ relative air humidity, non condensing                                   |
| Temperature during transport and storage | -20 °C – +85 °C; -4 °F – +185 °F                                                            |
| Protection category                      | IP50                                                                                        |
| Certifications                           | CE, RoHS                                                                                    |
| General ambie                            | ent conditions                                                                              |
| Transport                                | IEC 721-3-3:IE33                                                                            |
| Operation                                | IEC 721-3-3:IE21                                                                            |
| Storage                                  | IEC 721-3-3:IE11                                                                            |

# Line scan sensor

# Sensor pixel arrangement

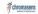

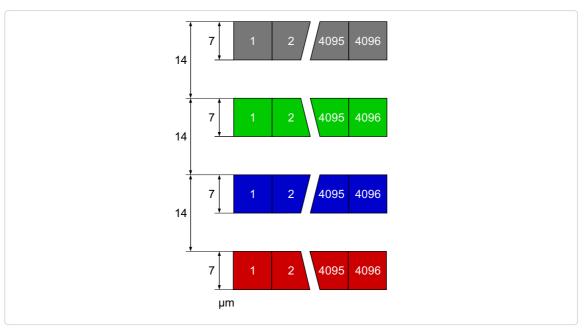

Sensor line spacing and pixel arrangement of the 4k sensor

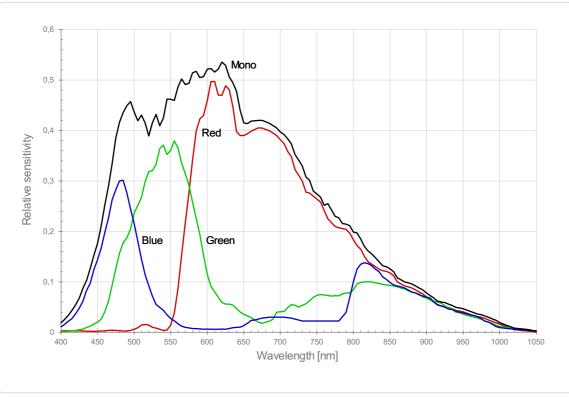

### Spectral sensitivity

Measured relative sensitivity of the color and the mono sensor

### Sensor alignment and orientation

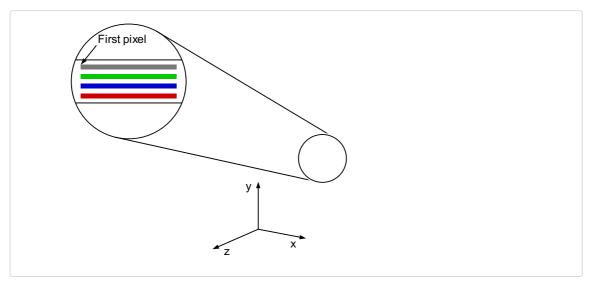

Alignment and orientation of the 4k sensor: Color + Mono

# Mechanical dimensions

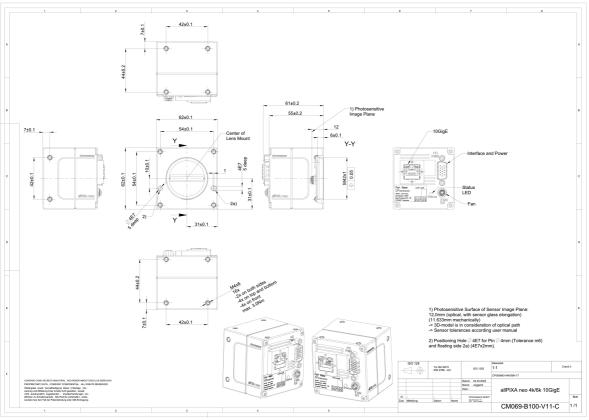

Dimensional drawing of the allPIXA neo 4k/6k10GigE

#### Download as pdf-file

Download dimensional drawing of the allPIXA neo 4k/6k 10GigE

# Interface specification

| 1 | Video output port 10GigE (RJ45) and power supply | 2 | Digital I/O port and power supply |
|---|--------------------------------------------------|---|-----------------------------------|
| 3 | Status LED                                       | 4 | Connector for additional fan      |

#### Line rate

| Configuration (8 bit) | Line rate |
|-----------------------|-----------|
| Mono                  | 270 kHz   |
| RGB                   | 90 kHz    |
| RGB + Mono (NIR)      | 70 kHz    |

#### **Power supply**

You can either use Power over Ethernet (PoE) or the power supply of the external digital I/O port.

### Digital I/O port

The following connector is required for the digital I/O port:

• 15 pin HD D-Sub (female)

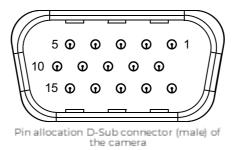

You can configure the digital I/O port as RS422 or as single-ended input or output. It is also possible to configure one output as RS422 and the other output as single-ended.

#### **RS422** configuration

| Pin | Line definition for RS422 configuration | Signal RS422 | Configuration proposal                                                           |
|-----|-----------------------------------------|--------------|----------------------------------------------------------------------------------|
| 1   | Line 1                                  | In1+         | Encoder Source A, Line Start                                                     |
| 2   |                                         | In1–         | Encoder Source A Line Start\                                                     |
| 3   | Line 2                                  | In2+         | Encoder Source B, Fame Start, Frame<br>Active                                    |
| 4   |                                         | In2-         | Encoder Source B Fame Start Frame Active\                                        |
| 5   | GND (Signals)                           |              | Signals Ground                                                                   |
| 6   | Line 3                                  | In3+/Out3+   | Encoder Source A, Fame Start, Frame<br>Active, Line Start, User Output3+         |
| 7   |                                         | In3-/Out3-   | Encoder Source A Fame Start Frame Active Line<br>Start User Output3-             |
| 8   | Line 4                                  | In4+/Out4+   | Encoder Source A, Fame Start, Frame<br>Active, Line Start, User Output4+, MS-In+ |
| 9   |                                         | In4-/Out4-   | Encoder Source A Fame Start Frame Active Line<br>Start User Output4-, MS-In-     |
| 10  | GND (PWR)                               |              | Camera Power Ground                                                              |
| 11  | Line 5                                  | Out5+        | User Output5+, MS-Out+                                                           |
| 12  |                                         | Out5-        | User Output5-, MS-Out-                                                           |
| 13  | Line 6                                  | Out6+        | User Output6+                                                                    |
| 14  |                                         | Out6-        | User Output6-                                                                    |
| 15  | Vcc (PWR)                               |              | Camera Power DC +12 V – +24 V                                                    |

#### Single-Ended (SE) configuration

The input threshold voltage can be configured globally to 3.3 V, 5 V, 12 V and 24 V. The Maximum input voltage is 28 V.

| Pin | Line definition for<br>Single-Ended<br>configuration | Signal Single-<br>Ended                         | Configuration proposal                                                   |
|-----|------------------------------------------------------|-------------------------------------------------|--------------------------------------------------------------------------|
| 1   | Line 1                                               | ln1 (3.3 V, 5 V, 12 V,<br>24 V)                 | Encoder Source A, Line Start                                             |
| 2   |                                                      |                                                 |                                                                          |
| 3   | Line 2                                               | ln2 (3.3 V, 5 V, 12 V,<br>24 V)                 | Encoder Source B, Fame Start, Frame<br>Active                            |
| 4   |                                                      |                                                 |                                                                          |
| 5   | GND (Signals)                                        |                                                 | Signals Ground                                                           |
| 6   | Line 3                                               | ln3 (3.3 V, 5 V, 12 V,<br>24 V)<br>Out3 (3.3 V) | Encoder Source A, Fame Start, Frame<br>Active, Line Start, User Output3+ |
| 7   |                                                      |                                                 |                                                                          |
| 8   | Line 4                                               | In4 (3.3 V, 5 V, 12<br>V,24 V)<br>Out4 (3.3 V)  | Encoder Source A, Fame Start, Frame<br>Active, Line Start, User Output4+ |
| 9   |                                                      |                                                 |                                                                          |
| 10  | GND (PWR)                                            |                                                 | Camera Power Ground                                                      |

| 11 | Line 5    | In5 (3.3 V)<br>Out5 (3.3 V) | LED Flash Out 3, User Output5 |
|----|-----------|-----------------------------|-------------------------------|
| 12 | Line 7    | In7 (3.3 V)<br>Out7 (3.3 V) | LED Flash Out 2, User Output7 |
| 13 | Line 6    | In6 (3.3 V)<br>Out6 (3.3 V) | LED Flash Out 0, User Output6 |
| 14 | Line 8    | In8 (3.3 V)<br>Out8 (3.3 V) | LED Flash Out 1, User Output8 |
| 15 | Vcc (PWR) |                             | Camera Power DC +12 V – +24 V |

### LED status indicator

| Color code | Behaviour              | Description                                                                           |
|------------|------------------------|---------------------------------------------------------------------------------------|
|            | Off                    | No power supply or the input voltage is out of range.                                 |
|            | Blue continuous        | The device is OK and provides image data.                                             |
|            | Green continuous       | The device is in power-up mode.                                                       |
|            | Green blinking         | The device is OK and ready.                                                           |
|            | Green/Blue alternative | The device is OK and provides<br>image data frequently,<br>based on a trigger signal. |
|            | Yellow continuous      | Warning-state: The device is operational.                                             |
|            | Red continuous         | Error-state: The device is not operational.                                           |

# allPIXA neo 4k CXP

# **Camera specifications**

| Sensor                                   | CMOS                                                                                        |
|------------------------------------------|---------------------------------------------------------------------------------------------|
| Pixel size                               | 7 μm × 7 μm                                                                                 |
| Line spacing                             | 7 µm between M-G & G-B & B-R                                                                |
| Spectral sensitivity                     | 400 nm – 960 nm                                                                             |
| Resolution                               | 4096 × 4 lines                                                                              |
| Video output                             | 2 × CoaXPress 2.0                                                                           |
| Data format                              | 3 × 8/10/12 Bit color <b>or</b><br>1 × 8/10/12 Bit mono <b>or</b><br>4 × 8/10/12 RGB + Mono |
| Trigger Mode                             | Frame Start / Frame Active / Frame Burst Start /<br>Line Start / External Encoder           |
| Video output port                        | 2 × CXP-12 Micro-BNC                                                                        |
| Digital I/O port                         | External I/O (15 pin HD D-Sub, male)                                                        |
| Power supply                             | PoC (Power over CoaXPress) or digital I/O port: $12 - 24V DC \pm 10 \%$                     |
| Debugging port                           | -                                                                                           |
| Lens mount / adapter                     | M42 × 1 mm / F-Mount, TFL                                                                   |
| Housing dimensions                       | 62 mm × 62 mm × 62 mm                                                                       |
| Weight                                   | 0,35 kg                                                                                     |
| Temperature during operation             | 0 °C – 60 °C; 32 °F – 140 °F                                                                |
| Humidity during operation                | $20\ \%$ – 85 $\%$ relative air humidity, non condensing                                    |
| Temperature during transport and storage | -20 °C – +85 °C; -4 °F – +185 °F                                                            |
| Protection category                      | IP50                                                                                        |
| Certifications                           | CE, RoHS                                                                                    |
| General ambi                             | ent conditions                                                                              |
| Transport                                | IEC 721-3-3:IE33                                                                            |
| Operation                                | IEC 721-3-3:IE21                                                                            |
| Storage                                  | IEC 721-3-3:IE11                                                                            |

# Line scan sensor

### Sensor pixel arrangement

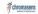

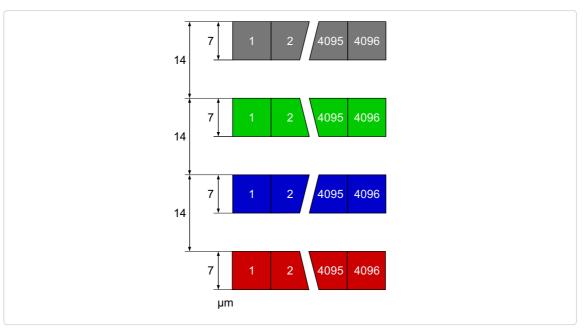

Sensor line spacing and pixel arrangement of the 4k sensor

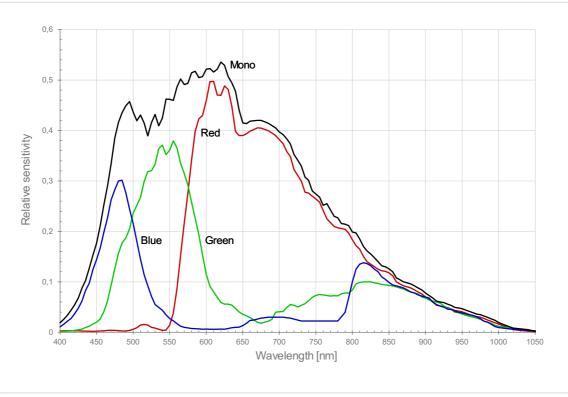

### Spectral sensitivity

Measured relative sensitivity of the color and the mono sensor

### Sensor alignment and orientation

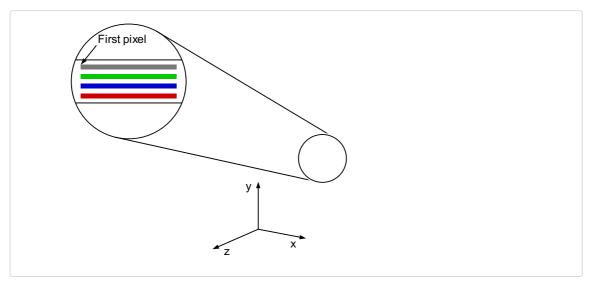

Alignment and orientation of the 4k sensor: Color + Mono

# Mechanical dimensions

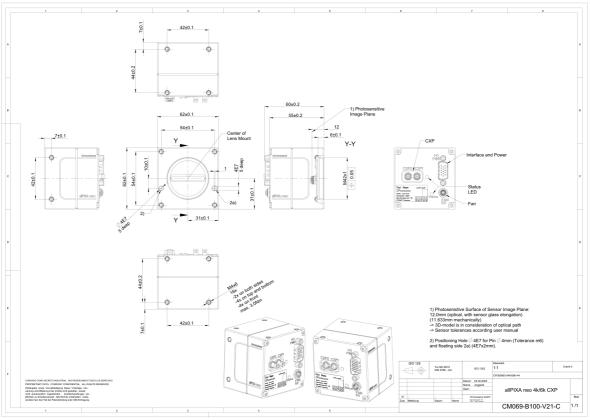

Dimensional drawing of the allPIXA neo 4k/6k CXP

#### Download as pdf-file

Download dimensional drawing of the allPIXA neo 4k/6k CXP

# Interface specification

|   |                                                           | P |                                   |
|---|-----------------------------------------------------------|---|-----------------------------------|
| 1 | Video output port (2 × CoaXPress 2.0)<br>and power supply | 2 | Digital I/O port and power supply |
| 3 | Connector for additional fan                              | 4 | Status LED                        |

#### Line rate

| Configuration (8 bit) | Line rate |
|-----------------------|-----------|
| Mono                  | 300 kHz   |
| RGB                   | 105 kHz   |
| RGB + Mono (NIR)      | 80 kHz    |

#### **Power supply**

You can either use Power over CoaXPress (PoC) or the power supply of the external digital I/O port.

### Digital I/O port

The following connector is required for the digital I/O port:

• 15 pin HD D-Sub (female)

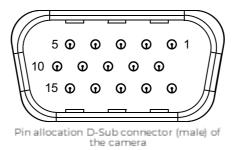

You can configure the digital I/O port as RS422 or as single-ended input or output. It is also possible to configure one output as RS422 and the other output as single-ended.

#### **RS422** configuration

| Pin | Line definition for RS422 configuration | Signal RS422 | Configuration proposal                                                           |
|-----|-----------------------------------------|--------------|----------------------------------------------------------------------------------|
| 1   | Line 1                                  | In1+         | Encoder Source A, Line Start                                                     |
| 2   |                                         | In1–         | Encoder Source A Line Start\                                                     |
| 3   | Line 2                                  | In2+         | Encoder Source B, Fame Start, Frame<br>Active                                    |
| 4   |                                         | In2-         | Encoder Source B Fame Start Frame Active\                                        |
| 5   | GND (Signals)                           |              | Signals Ground                                                                   |
| 6   | Line 3                                  | In3+/Out3+   | Encoder Source A, Fame Start, Frame<br>Active, Line Start, User Output3+         |
| 7   |                                         | In3-/Out3-   | Encoder Source A Fame Start Frame Active Line<br>Start User Output3-             |
| 8   | Line 4                                  | In4+/Out4+   | Encoder Source A, Fame Start, Frame<br>Active, Line Start, User Output4+, MS-In+ |
| 9   |                                         | In4-/Out4-   | Encoder Source A Fame Start Frame Active Line<br>Start User Output4-, MS-In-     |
| 10  | GND (PWR)                               |              | Camera Power Ground                                                              |
| 11  | Line 5                                  | Out5+        | User Output5+, MS-Out+                                                           |
| 12  |                                         | Out5-        | User Output5-, MS-Out-                                                           |
| 13  | Line 6                                  | Out6+        | User Output6+                                                                    |
| 14  |                                         | Out6-        | User Output6-                                                                    |
| 15  | Vcc (PWR)                               |              | Camera Power DC +12 V – +24 V                                                    |

#### Single-Ended (SE) configuration

The input threshold voltage can be configured globally to 3.3 V, 5 V, 12 V and 24 V. The Maximum input voltage is 28 V.

| Pin | Line definition for<br>Single-Ended<br>configuration | Signal Single-<br>Ended                         | Configuration proposal                                                   |
|-----|------------------------------------------------------|-------------------------------------------------|--------------------------------------------------------------------------|
| 1   | Line 1                                               | ln1 (3.3 V, 5 V, 12 V,<br>24 V)                 | Encoder Source A, Line Start                                             |
| 2   |                                                      |                                                 |                                                                          |
| 3   | Line 2                                               | ln2 (3.3 V, 5 V, 12 V,<br>24 V)                 | Encoder Source B, Fame Start, Frame<br>Active                            |
| 4   |                                                      |                                                 |                                                                          |
| 5   | GND (Signals)                                        |                                                 | Signals Ground                                                           |
| 6   | Line 3                                               | ln3 (3.3 V, 5 V, 12 V,<br>24 V)<br>Out3 (3.3 V) | Encoder Source A, Fame Start, Frame<br>Active, Line Start, User Output3+ |
| 7   |                                                      |                                                 |                                                                          |
| 8   | Line 4                                               | In4 (3.3 V, 5 V, 12<br>V,24 V)<br>Out4 (3.3 V)  | Encoder Source A, Fame Start, Frame<br>Active, Line Start, User Output4+ |
| 9   |                                                      |                                                 |                                                                          |
| 10  | GND (PWR)                                            |                                                 | Camera Power Ground                                                      |

| 11 | Line 5    | In5 (3.3 V)<br>Out5 (3.3 V) | LED Flash Out 3, User Output5 |
|----|-----------|-----------------------------|-------------------------------|
| 12 | Line 7    | In7 (3.3 V)<br>Out7 (3.3 V) | LED Flash Out 2, User Output7 |
| 13 | Line 6    | In6 (3.3 V)<br>Out6 (3.3 V) | LED Flash Out 0, User Output6 |
| 14 | Line 8    | In8 (3.3 V)<br>Out8 (3.3 V) | LED Flash Out 1, User Output8 |
| 15 | Vcc (PWR) |                             | Camera Power DC +12 V – +24 V |

### LED status indicator

| Color code | Behaviour                                                                                                    | Description                                                                                           |
|------------|----------------------------------------------------------------------------------------------------|----------------------------------------------------------------------------------------------------|
|            | Off                                                                                                    | No power supply or the input voltage is out of range.                                                 |
|            | Solid orange                                                                                                   | The system is booting.                                                                                |
|            | Flash_1_1red                                                                                                   | The device is powered but<br>not connected (not<br>applicable to a device reliant<br>on PoCXP power). |
|            | AlternateFlash_12_5<br>green/orange; shown for a<br>minimum of 1s even if<br>connection detection is<br>faster | The Connection detection is in progress, PoCXP is active.                                             |
|            | Flash_12_5 orange; shown for<br>a minimum of 1s even if<br>connection detection is<br>faster                   | The Connection detection is<br>in progress, PoCXP is not in<br>use.                                   |
|            | AlternateFlash_0_5<br>red/green                                                                                | The device/host is<br>incompatible, PoCXP is<br>active.                                               |
|            | AlternateFlash_0_5<br>red/orange                                                                               | The device/host is incompatible, PoCXP is not in use.                                                 |
|            | Solid red                                                                                                    | PoCXP is over-current (host only).                                                                    |
|            | Solid green                                                                                                    | The device/host is connected, but no data is transferred.                                             |
|            | Flash_1_ orange                                                                                                | The device/host is<br>connected, waiting for event<br>(e.g. trigger).                                 |

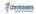

| Flash_12_5 green                       | The device/host is<br>connected, data is being<br>transferred.                                                                                                    |
|----------------------------------------|----------------------------------------------------------------------------------------------------|
| 500ms red pulse                        | Error during data transfer<br>(e.g. CRC error, single-bit<br>error) is detected.<br>In case of multiple errors, there<br>shall be at least two green<br>Flash_12_5 pulses, before the next<br>error is indicated. |
| AlternateFlash_0_5<br>green/orange     | A connection test packet is being sent.                                                                                                    |
| AlternateFlash_0_5<br>red/green/orange | The compliance test mode is enabled (device only).                                                                                                    |
| Flash_12_5 red                         | A system error (e.g. internal<br>error) ocurred.                                                                                                    |

# allPIXA neo 6k GigE

# **Camera specifications**

| Sensor                                   | CMOS                                                                                        |
|------------------------------------------|---------------------------------------------------------------------------------------------|
| Pixel size                               | 5 μm × 5 μm                                                                                 |
| Line spacing                             | 5 $\mu m$ between R-G & G-B & B-M, for NIR 195 $\mu m$ between NIR-R                        |
| Spectral sensitivity                     | 400 nm – 960 nm                                                                             |
| Resolution                               | 6144 × 4 lines                                                                              |
| Video output                             | Single 10 GigE, GigE Vision® 2.0 compliant                                                  |
| Data format                              | 3 × 8/10/12 Bit color <b>or</b><br>1 × 8/10/12 Bit mono <b>or</b><br>4 × 8/10/12 RGB + Mono |
| Trigger Mode                             | Frame Start / Frame Active / Frame Burst Start /<br>Line Start / External Encoder           |
| Video output port                        | RJ45 (10GBase-T)                                                                            |
| Digital I/O port                         | External I/O (15 pin HD D-Sub, male)                                                        |
| Power supply                             | PoE (Power over Ethernet) or digital I/O port:<br>12 – 24V DC ± 10 %                        |
| Debugging port                           | -                                                                                           |
| Lens mount / adapter                     | M42 × 1 mm / F-Mount, TFL                                                                   |
| Housing dimensions                       | 62 mm × 62 mm × 62 mm                                                                       |
| Weight                                   | 0,35 kg                                                                                     |
| Temperature during operation             | 0 °C – 60 °C; 32 °F – 140 °F                                                                |
| Humidity during operation                | 20 $\%-85\%$ relative air humidity, non condensing                                          |
| Temperature during transport and storage | -20 °C – +85 °C; -4 °F – +185 °F                                                            |
| Protection category                      | IP50                                                                                        |
| Certifications                           | CE, RoHS                                                                                    |
| General amb                              | ient conditions                                                                             |
| Transport                                | IEC 721-3-3:IE33                                                                            |
| Operation                                | IEC 721-3-3:IE21                                                                            |
| Storage                                  | IEC 721-3-3:IE11                                                                            |

# Line scan sensor

# Sensor pixel arrangement

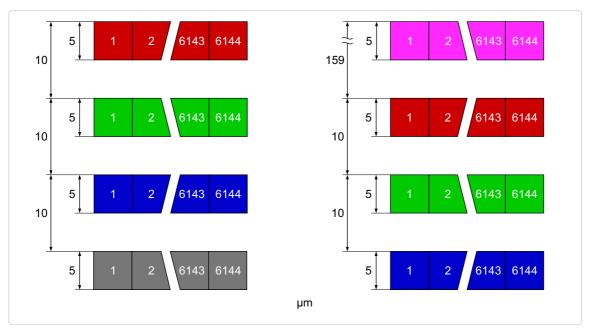

Left: Sensor line spacing and pixel arrangement of the 6k sensor Right: Sensor line spacing and pixel arrangement of the 6k sensor with NIR

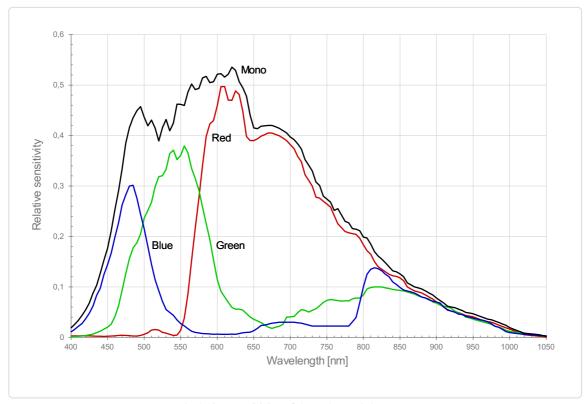

### **Spectral sensitivity**

Measured relative sensitivity of the color and the mono sensor

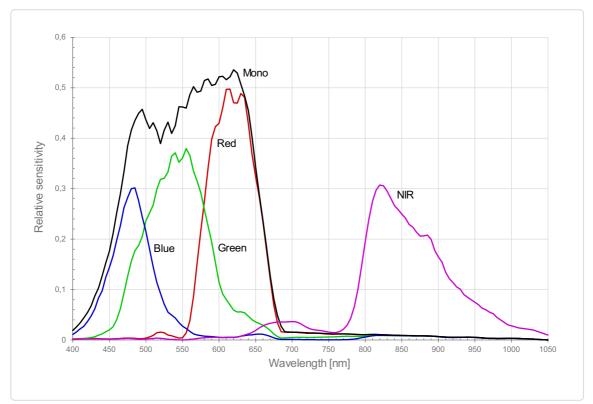

Measured relative spectral sensitivity of the 6k sensor with NIR

# Sensor alignment and orientation

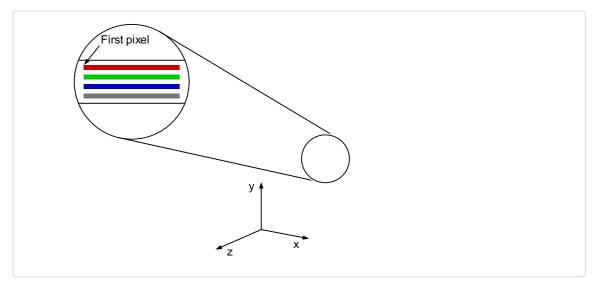

Alignment and orientation of the 6k sensor: Color + Mono

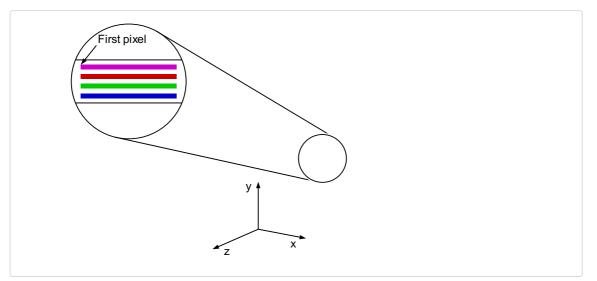

Alignment and orientation of the 6k sensor: Color + NIR

# Mechanical dimensions

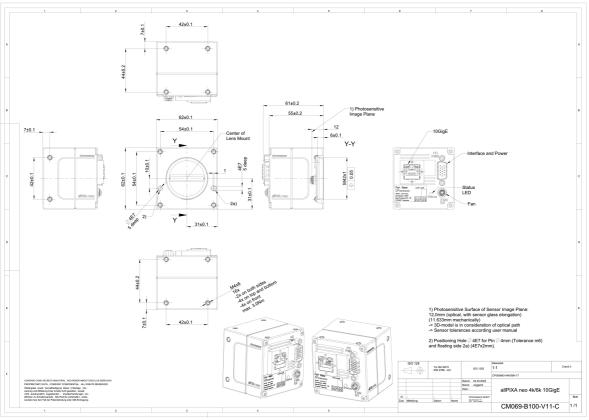

Dimensional drawing of the allPIXA neo 4k/6k10GigE

#### Download as pdf-file

Download dimensional drawing of the allPIXA neo 4k/6k 10GigE

# Interface specification

| 1 | Video output port 10GigE (RJ45) and power supply | 2 | Digital I/O port and power supply |
|---|--------------------------------------------------|---|-----------------------------------|
| 3 | Status LED                                       | 4 | Connector for additional fan      |

#### Line rate

| Configuration (8 bit) | Line rate |
|-----------------------|-----------|
| Mono                  | 180 kHz   |
| RGB                   | 58 kHz    |
| RGB + Mono (NIR)      | 45 kHz    |

#### **Power supply**

You can either use Power over Ethernet (PoE) or the power supply of the external digital I/O port.

### Digital I/O port

The following connector is required for the digital I/O port:

• 15 pin HD D-Sub (female)

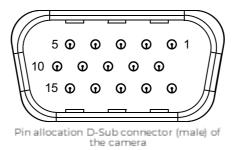

You can configure the digital I/O port as RS422 or as single-ended input or output. It is also possible to configure one output as RS422 and the other output as single-ended.

#### **RS422** configuration

| Pin | Line definition for RS422 configuration | Signal RS422 | Configuration proposal                                                           |
|-----|-----------------------------------------|--------------|----------------------------------------------------------------------------------|
| 1   | Line 1                                  | In1+         | Encoder Source A, Line Start                                                     |
| 2   |                                         | In1–         | Encoder Source A Line Start\                                                     |
| 3   | Line 2                                  | In2+         | Encoder Source B, Fame Start, Frame<br>Active                                    |
| 4   |                                         | In2-         | Encoder Source B Fame Start Frame Active\                                        |
| 5   | GND (Signals)                           |              | Signals Ground                                                                   |
| 6   | Line 3                                  | In3+/Out3+   | Encoder Source A, Fame Start, Frame<br>Active, Line Start, User Output3+         |
| 7   |                                         | In3-/Out3-   | Encoder Source A Fame Start Frame Active Line<br>Start User Output3-             |
| 8   | Line 4                                  | In4+/Out4+   | Encoder Source A, Fame Start, Frame<br>Active, Line Start, User Output4+, MS-In+ |
| 9   |                                         | In4–/Out4–   | Encoder Source A Fame Start Frame Active Line<br>Start User Output4-, MS-In-     |
| 10  | GND (PWR)                               |              | Camera Power Ground                                                              |
| 11  | Line 5                                  | Out5+        | User Output5+, MS-Out+                                                           |
| 12  |                                         | Out5-        | User Output5-, MS-Out-                                                           |
| 13  | Line 6                                  | Out6+        | User Output6+                                                                    |
| 14  |                                         | Out6-        | User Output6-                                                                    |
| 15  | Vcc (PWR)                               |              | Camera Power DC +12 V – +24 V                                                    |

#### Single-Ended (SE) configuration

The input threshold voltage can be configured globally to 3.3 V, 5 V, 12 V and 24 V. The Maximum input voltage is 28 V.

| Pin | Line definition for<br>Single-Ended<br>configuration | Signal Single-<br>Ended                         | Configuration proposal                                                   |
|-----|------------------------------------------------------|-------------------------------------------------|--------------------------------------------------------------------------|
| 1   | Line 1                                               | ln1 (3.3 V, 5 V, 12 V,<br>24 V)                 | Encoder Source A, Line Start                                             |
| 2   |                                                      |                                                 |                                                                          |
| 3   | Line 2                                               | ln2 (3.3 V, 5 V, 12 V,<br>24 V)                 | Encoder Source B, Fame Start, Frame<br>Active                            |
| 4   |                                                      |                                                 |                                                                          |
| 5   | GND (Signals)                                        |                                                 | Signals Ground                                                           |
| 6   | Line 3                                               | In3 (3.3 V, 5 V, 12 V,<br>24 V)<br>Out3 (3.3 V) | Encoder Source A, Fame Start, Frame<br>Active, Line Start, User Output3+ |
| 7   |                                                      |                                                 |                                                                          |
| 8   | Line 4                                               | In4 (3.3 V, 5 V, 12<br>V,24 V)<br>Out4 (3.3 V)  | Encoder Source A, Fame Start, Frame<br>Active, Line Start, User Output4+ |
| 9   |                                                      |                                                 |                                                                          |
| 10  | GND (PWR)                                            |                                                 | Camera Power Ground                                                      |

| 11 | Line 5    | In5 (3.3 V)<br>Out5 (3.3 V) | LED Flash Out 3, User Output5 |
|----|-----------|-----------------------------|-------------------------------|
| 12 | Line 7    | In7 (3.3 V)<br>Out7 (3.3 V) | LED Flash Out 2, User Output7 |
| 13 | Line 6    | In6 (3.3 V)<br>Out6 (3.3 V) | LED Flash Out 0, User Output6 |
| 14 | Line 8    | In8 (3.3 V)<br>Out8 (3.3 V) | LED Flash Out 1, User Output8 |
| 15 | Vcc (PWR) |                             | Camera Power DC +12 V – +24 V |

### LED status indicator

| Color code | Behaviour              | Description                                                                           |
|------------|------------------------|---------------------------------------------------------------------------------------|
|            | Off                    | No power supply or the input voltage is out of range.                                 |
|            | Blue continuous        | The device is OK and provides image data.                                             |
|            | Green continuous       | The device is in power-up mode.                                                       |
|            | Green blinking         | The device is OK and ready.                                                           |
|            | Green/Blue alternative | The device is OK and provides<br>image data frequently,<br>based on a trigger signal. |
|            | Yellow continuous      | Warning-state: The device is operational.                                             |
|            | Red continuous         | Error-state: The device is not operational.                                           |

# allPIXA neo 6k CXP

# **Camera specifications**

| Sensor                                   | CMOS                                                                                        |
|------------------------------------------|---------------------------------------------------------------------------------------------|
| Pixel size                               | 5 μm × 5 μm                                                                                 |
| Line spacing                             | 5 $\mu m$ between R-G & G-B & B-M, for NIR 195 $\mu m$ between NIR-R                        |
| Spectral sensitivity                     | 400 nm – 960 nm                                                                             |
| Resolution                               | 6144 × 4 lines                                                                              |
| Video output                             | 2 × CoaXPress 2.0                                                                           |
| Data format                              | 3 × 8/10/12 Bit color <b>or</b><br>1 × 8/10/12 Bit mono <b>or</b><br>4 × 8/10/12 RGB + Mono |
| Trigger Mode                             | Frame Start / Frame Active / Frame Burst Start /<br>Line Start / External Encoder           |
| Video output port                        | 2 × CXP-12 Micro-BNC                                                                        |
| Digital I/O port                         | External I/O (15 pin HD D-Sub, male)                                                        |
| Power supply                             | PoC (Power over CoaXPress) or digital I/O port: $12 - 24V DC \pm 10 \%$                     |
| Debugging port                           | -                                                                                           |
| Lens mount / adapter                     | M42 × 1 mm / F-Mount, TFL                                                                   |
| Housing dimensions                       | 62 mm × 62 mm × 62 mm                                                                       |
| Weight                                   | 0,35 kg                                                                                     |
| Temperature during operation             | 0 °C – 60 °C; 32 °F – 140 °F                                                                |
| Humidity during operation                | 20 $\%-85\%$ relative air humidity, non condensing                                          |
| Temperature during transport and storage | -20 °C – +85 °C; -4 °F – +185 °F                                                            |
| Protection category                      | IP50                                                                                        |
| Certifications                           | CE, RoHS                                                                                    |
| General amb                              | ient conditions                                                                             |
| Transport                                | IEC 721-3-3:IE33                                                                            |
| Operation                                | IEC 721-3-3:IE21                                                                            |
| Storage                                  | IEC 721-3-3:IE11                                                                            |

# Line scan sensor

# Sensor pixel arrangement

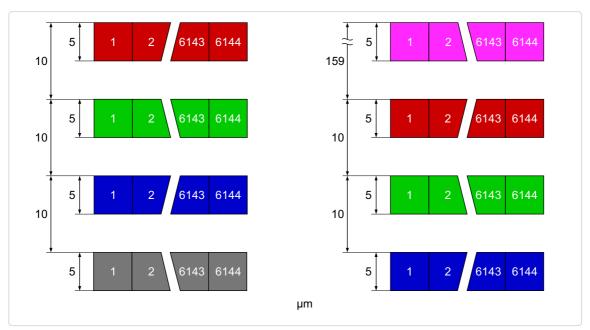

Left: Sensor line spacing and pixel arrangement of the 6k sensor Right: Sensor line spacing and pixel arrangement of the 6k sensor with NIR

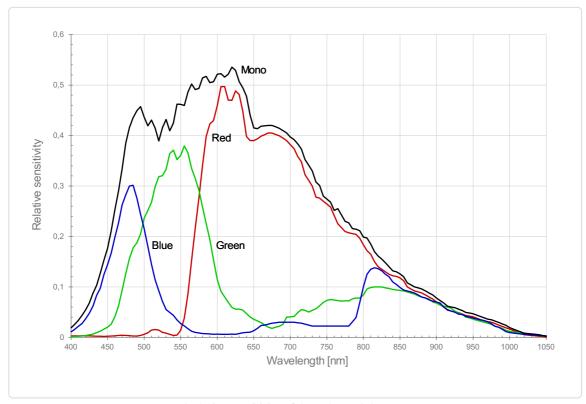

### **Spectral sensitivity**

Measured relative sensitivity of the color and the mono sensor

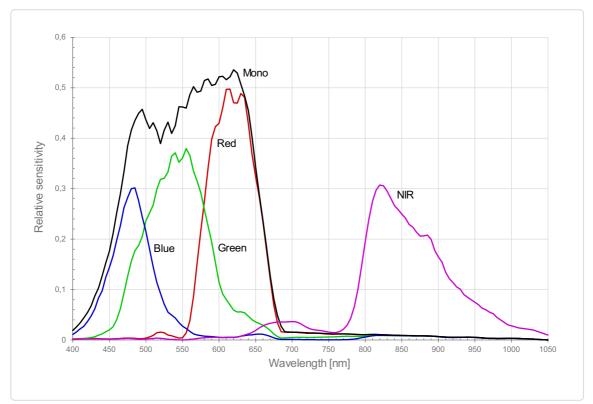

Measured relative spectral sensitivity of the 6k sensor with NIR

# Sensor alignment and orientation

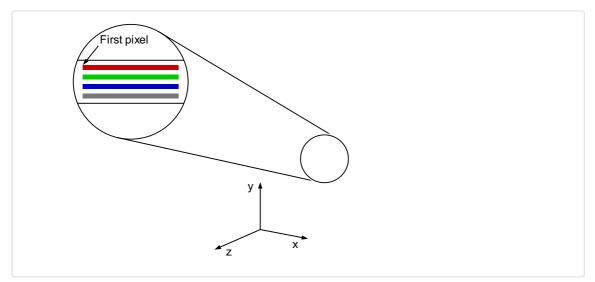

Alignment and orientation of the 6k sensor: Color + Mono

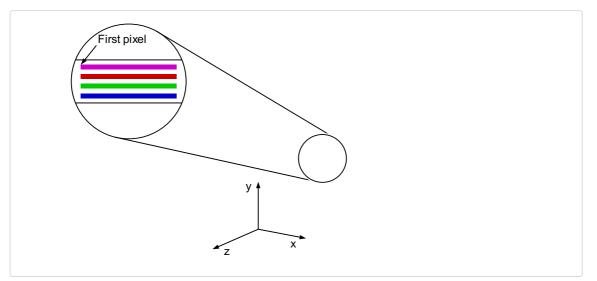

Alignment and orientation of the 6k sensor: Color + NIR

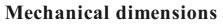

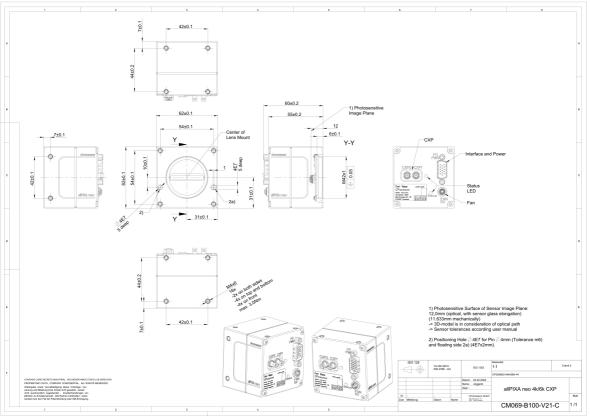

Dimensional drawing of the allPIXA neo 4k/6k CXP

#### Download as pdf-file

Download dimensional drawing of the allPIXA neo 4k/6k CXP

# Interface specification

|   |                                                           | P |                                   |
|---|-----------------------------------------------------------|---|-----------------------------------|
| 1 | Video output port (2 × CoaXPress 2.0)<br>and power supply | 2 | Digital I/O port and power supply |
| 3 | Connector for additional fan                              | 4 | Status LED                        |

#### Line rate

| Configuration (8 bit) | Line rate |
|-----------------------|-----------|
| Mono                  | 240 kHz   |
| RGB                   | 80 kHz    |
| RGB + Mono (NIR)      | 60 kHz    |

#### **Power supply**

You can either use Power over CoaXPress (PoC) or the power supply of the external digital I/O port.

# Digital I/O port

The following connector is required for the digital I/O port:

• 15 pin HD D-Sub (female)

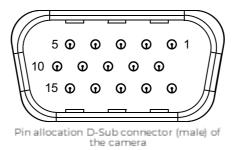

You can configure the digital I/O port as RS422 or as single-ended input or output. It is also possible to configure one output as RS422 and the other output as single-ended.

#### **RS422** configuration

| Pin | Line definition for RS422 configuration | Signal RS422 | Configuration proposal                                                           |
|-----|-----------------------------------------|--------------|----------------------------------------------------------------------------------|
| 1   | Line 1                                  | In1+         | Encoder Source A, Line Start                                                     |
| 2   |                                         | In1–         | Encoder Source A Line Start\                                                     |
| 3   | Line 2                                  | In2+         | Encoder Source B, Fame Start, Frame<br>Active                                    |
| 4   |                                         | In2–         | Encoder Source B Fame Start Frame Active\                                        |
| 5   | GND (Signals)                           |              | Signals Ground                                                                   |
| 6   | Line 3                                  | In3+/Out3+   | Encoder Source A, Fame Start, Frame<br>Active, Line Start, User Output3+         |
| 7   |                                         | In3-/Out3-   | Encoder Source A Fame Start Frame Active Line<br>Start User Output3-             |
| 8   | Line 4                                  | In4+/Out4+   | Encoder Source A, Fame Start, Frame<br>Active, Line Start, User Output4+, MS-In+ |
| 9   |                                         | In4-/Out4-   | Encoder Source A Fame Start Frame Active Line<br>Start User Output4-, MS-In-     |
| 10  | GND (PWR)                               |              | Camera Power Ground                                                              |
| 11  | Line 5                                  | Out5+        | User Output5+, MS-Out+                                                           |
| 12  |                                         | Out5-        | User Output5-, MS-Out-                                                           |
| 13  | Line 6                                  | Out6+        | User Output6+                                                                    |
| 14  |                                         | Out6-        | User Output6-                                                                    |
| 15  | Vcc (PWR)                               |              | Camera Power DC +12 V – +24 V                                                    |

#### Single-Ended (SE) configuration

The input threshold voltage can be configured globally to 3.3 V, 5 V, 12 V and 24 V. The Maximum input voltage is 28 V.

| Pin | Line definition for<br>Single-Ended<br>configuration | Signal Single-<br>Ended                         | Configuration proposal                                                   |
|-----|------------------------------------------------------|-------------------------------------------------|--------------------------------------------------------------------------|
| 1   | Line 1                                               | ln1 (3.3 V, 5 V, 12 V,<br>24 V)                 | Encoder Source A, Line Start                                             |
| 2   |                                                      |                                                 |                                                                          |
| 3   | Line 2                                               | ln2 (3.3 V, 5 V, 12 V,<br>24 V)                 | Encoder Source B, Fame Start, Frame<br>Active                            |
| 4   |                                                      |                                                 |                                                                          |
| 5   | GND (Signals)                                        |                                                 | Signals Ground                                                           |
| 6   | Line 3                                               | ln3 (3.3 V, 5 V, 12 V,<br>24 V)<br>Out3 (3.3 V) | Encoder Source A, Fame Start, Frame<br>Active, Line Start, User Output3+ |
| 7   |                                                      |                                                 |                                                                          |
| 8   | Line 4                                               | In4 (3.3 V, 5 V, 12<br>V,24 V)<br>Out4 (3.3 V)  | Encoder Source A, Fame Start, Frame<br>Active, Line Start, User Output4+ |
| 9   |                                                      |                                                 |                                                                          |
| 10  | GND (PWR)                                            |                                                 | Camera Power Ground                                                      |

| 11 | Line 5    | In5 (3.3 V)<br>Out5 (3.3 V) | LED Flash Out 3, User Output5 |
|----|-----------|-----------------------------|-------------------------------|
| 12 | Line 7    | In7 (3.3 V)<br>Out7 (3.3 V) | LED Flash Out 2, User Output7 |
| 13 | Line 6    | In6 (3.3 V)<br>Out6 (3.3 V) | LED Flash Out 0, User Output6 |
| 14 | Line 8    | In8 (3.3 V)<br>Out8 (3.3 V) | LED Flash Out 1, User Output8 |
| 15 | Vcc (PWR) |                             | Camera Power DC +12 V – +24 V |

# LED status indicator

| Color code | Behaviour                                                                                                    | Description                                                                                           |
|------------|----------------------------------------------------------------------------------------------------|----------------------------------------------------------------------------------------------------|
|            | Off                                                                                                    | No power supply or the input voltage is out of range.                                                 |
|            | Solid orange                                                                                                   | The system is booting.                                                                                |
|            | Flash_1_1red                                                                                                   | The device is powered but<br>not connected (not<br>applicable to a device reliant<br>on PoCXP power). |
|            | AlternateFlash_12_5<br>green/orange; shown for a<br>minimum of 1s even if<br>connection detection is<br>faster | The Connection detection is in progress, PoCXP is active.                                             |
|            | Flash_12_5 orange; shown for<br>a minimum of 1s even if<br>connection detection is<br>faster                   | The Connection detection is<br>in progress, PoCXP is not in<br>use.                                   |
|            | AlternateFlash_0_5<br>red/green                                                                                | The device/host is<br>incompatible, PoCXP is<br>active.                                               |
|            | AlternateFlash_0_5<br>red/orange                                                                               | The device/host is incompatible, PoCXP is not in use.                                                 |
|            | Solid red                                                                                                    | PoCXP is over-current (host only).                                                                    |
|            | Solid green                                                                                                    | The device/host is connected, but no data is transferred.                                             |
|            | Flash_1_ orange                                                                                                | The device/host is<br>connected, waiting for event<br>(e.g. trigger).                                 |

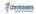

| Flash_12_5 green                       | The device/host is<br>connected, data is being<br>transferred.                                                                                                    |
|----------------------------------------|----------------------------------------------------------------------------------------------------|
| 500ms red pulse                        | Error during data transfer<br>(e.g. CRC error, single-bit<br>error) is detected.<br>In case of multiple errors, there<br>shall be at least two green<br>Flash_12_5 pulses, before the next<br>error is indicated. |
| AlternateFlash_0_5<br>green/orange     | A connection test packet is being sent.                                                                                                    |
| AlternateFlash_0_5<br>red/green/orange | The compliance test mode is enabled (device only).                                                                                                    |
| Flash_12_5 red                         | A system error (e.g. internal<br>error) ocurred.                                                                                                    |

# Unboxing

Check your device upon delivery to ensure that it is undamaged and complete.

#### The packaging includes the following items:

- Camera
- Information sheet

#### Additionally ordered and supplied accessories

- Lens adapters, extension rings, lenses, and other accessories are not included in the standard scope of delivery. These items must be ordered separately as accessories.
- Check additionally ordered accessories for completeness and for damage, which may have occurred during transport.

# Mechanical installation

| WARNING                                                                   |
|---------------------------------------------------------------------------|
| During lifting and setting down the device can fall and lead to injuries. |
| Use foot protection.                                                      |

#### Prepare the camera and lens

- 1. Select the correct lens and accessories to operate your camera in the desired environment.
- 2. Install the lens and adapters. For a detailed description of lens and mount installation, follow the Chromasens Camera Configurator.
- 3. Mount the optional cooling kit if necessary.

### Thermal link and cooling

The camera operates within the defined housing temperature range of . If this range is exceeded, use cooling kits.

For more information on cooling kits and fans, see Cooling kits and fans (heat sink).

### Adjust and install your illumination

It is recommended to use a Chromasens Corona II illumination.

Follow the instructions of the Corona II manual for correct installation.

Download

https://chromasens.de/de/corona-downloads

#### Install the camera in your system

Adjust the sensor line horizontally to the transport direction. The camera has to look perpendicular to the inspection area. For a detailed description of the correct camera installation, please check the following chapter.

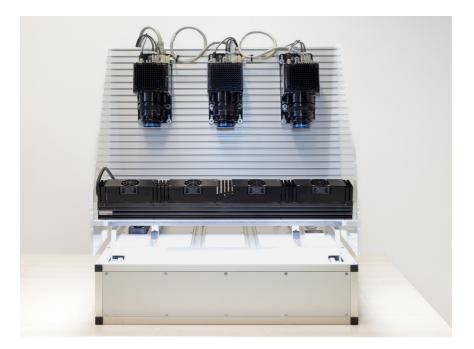

### Mounting

The camera housing provides various mounting options. For information about the exact mechanical dimensions refer to specification of your camera model.

### Conveyor belt tracking

The conveyor belt on which the object is transported must run absolutely straight as shown in the following graphic. Misalignment can cause image artifacts.

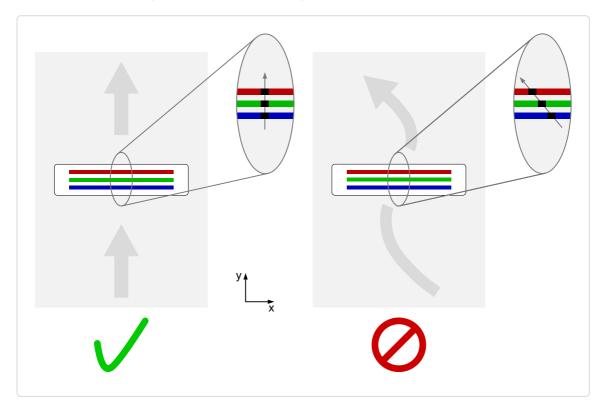

### Perpendicularity of the sensor to the direction of transport

Align the camera at a right angle (perpendicularly) to the transport direction as shown in the following graphic. Misalignment can cause chromatic aberration in the image.

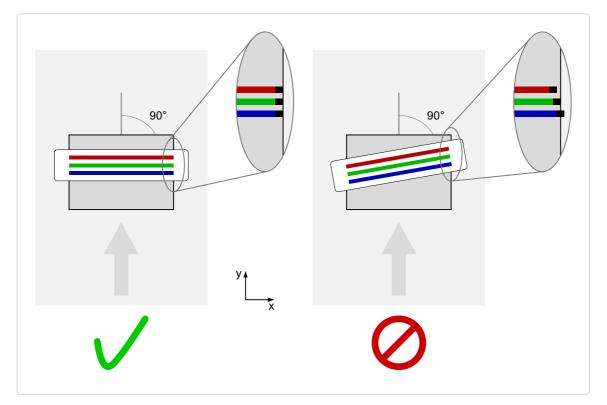

#### Rotation around the longitudinal axis of the sensor

#### NOTE

If you are willing to use this installation method please contact <u>chromasens support</u> for further information.

Make sure that the longitudinal axis of the camera is parallel to the transport direction as shown in the following graphic. Misalignment can cause scale change and chromatic aberration in the image.

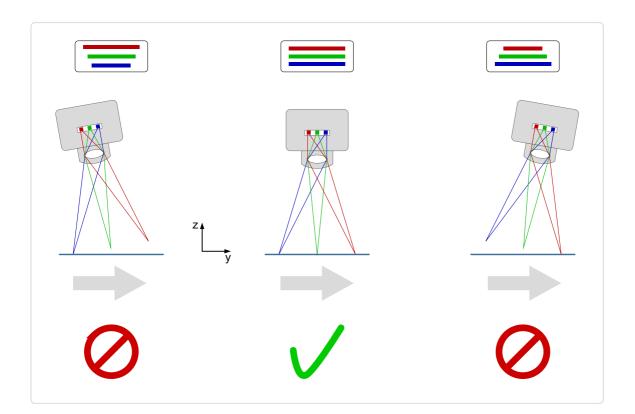

#### Rotation around the transverse axis of the sensor

The transverse axis of the camera must run parallel to the transport direction as shown in the following graphic. Misalignment can cause scale change and chromatic aberration in the image.

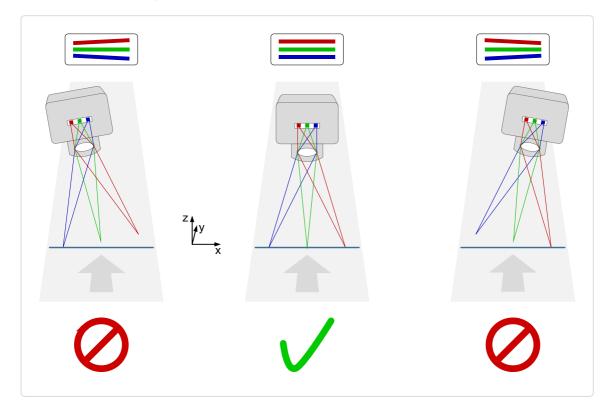

# **Electrical installation**

### **GigE interface**

The 10 GigE connectors permit to use (direct attach) copper cables with lengths of up to 30 m (10BASE-T). A cable with the minimum specification of CAT6a must be used.

#### **Network adapter**

To establish a 10 GigE connection a network adapter with a 10 GigE RJ45 input must be installed and configured on the PC. The installation of the network adapter is explained in the GCT documentation. For more information, see Installation GigE.

For more information about the tested network adapters and the transceivers, see Tested Network adapters and Transceivers.

#### Cabling

| WARNING |
|---------|
|---------|

Electric shock due to improper connection to a power supply.

Use a 12 V – 24 V DC power supply.

When using the digital I/O port as a power supply ensure the correct polarity.

- 1. Connect the video output port.
- 2. Connect the digital I/O port.

#### **Option 1: Power over Ethernet (PoE)**

1. Plug the Ethernet cable into the Power/PoE port (PoEOUT) of the PoE injector and into the video output port (RJ45) of your camera.

2. Connect another Ethernet cable to the Ethernet/data (DataIN) port of the injector and your network card.

#### Option 2: Power supply of the digital I/O port

To set up the wiring refer to section Digital I/O port.

Note the permitted input voltages:

|                    | Nominal | Minimum | Maximum |
|--------------------|---------|---------|---------|
| Permitted voltages | 24 V    | 12 V    | 28 V    |

### CXP interface

The interface allows you to connect two CXP cables. Micro BNC (for CXP12) connectors for the camera and suitable connectors for the frame grabber are required. The maximum cable length is 35 m.

#### Frame grabber

To establish a CXP connection a frame grabber must be installed and configured on the PC. Refer to the manual of your frame grabber.

For more information about the tested frame grabbers, see Tested frame grabbers.

#### Cabling

| WARNING                                                                                                    |  |
|----------------------------------------------------------------------------------------------------|--|
| ectric shock due to improper connection to a power supp                                                             |  |
| se a 12 V – 24 V DC power supply.<br>hen using the digital I/O port as a power supply ensure the<br>prect polarity. |  |

- 1. Connect the video output port.
- 2. Connect the digital I/O port.

#### **Option 1: Power over CoaXPress (PoC)**

To use the power-over-CXP function two connections are needed.

#### Option 2: Power supply of the digital I/O port

To set up the wiring refer to section Digital I/O port.

Note the permitted input voltages:

|                    | Nominal | Minimum | Maximum |
|--------------------|---------|---------|---------|
| Permitted voltages | 24 V    | 12 V    | 28 V    |

### Digital I/O port

The following connector is required for the digital I/O port:

• 15 pin HD D-Sub (female)

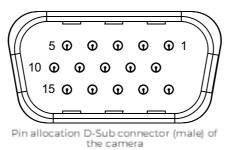

You can configure the digital I/O port as RS422 or as single-ended input or output. It is also possible to configure one output as RS422 and the other output as single-ended.

#### **RS422** configuration

allPIXA neo manual Version 1.0.0, Date 22.11.2023

| 1  | Line 1        | In1+       | Encoder Source A, Line Start                                                     |
|----|---------------|------------|----------------------------------------------------------------------------------|
| 2  |               | In1–       | Encoder Source A Line Start\                                                     |
| 3  | 3 Line 2      | In2+       | Encoder Source B, Fame Start, Frame<br>Active                                    |
| 4  |               | In2-       | Encoder Source B Fame Start Frame Active\                                        |
| 5  | GND (Signals) |            | Signals Ground                                                                   |
| 6  |               | In3+/Out3+ | Encoder Source A, Fame Start, Frame<br>Active, Line Start, User Output3+         |
| 7  |               | In3-/Out3- | Encoder Source A Fame Start Frame Active Line<br>Start User Output3-             |
| 8  | 8 Line 4      | In4+/Out4+ | Encoder Source A, Fame Start, Frame<br>Active, Line Start, User Output4+, MS-In+ |
| 9  |               | In4-/Out4- | Encoder Source A Fame Start Frame Active Line<br>Start User Output4-, MS-In-     |
| 10 | GND (PWR)     |            | Camera Power Ground                                                              |
| 11 | Line 5        | Out5+      | User Output5+, MS-Out+                                                           |
| 12 | 2             | Out5-      | User Output5-, MS-Out-                                                           |
| 13 |               | Out6+      | User Output6+                                                                    |
| 14 |               | Out6-      | User Output6-                                                                    |
| 15 | Vcc (PWR)     |            | Camera Power DC +12 V – +24 V                                                    |

### Single-Ended (SE) configuration

The input threshold voltage can be configured globally to 3.3 V, 5 V, 12 V and 24 V. The Maximum input voltage is 28 V.

| Pin | Line definition for<br>Single-Ended<br>configuration | Signal Single-<br>Ended                         | Configuration proposal                                                   |
|-----|------------------------------------------------------|-------------------------------------------------|--------------------------------------------------------------------------|
| 1   | Line 1                                               | ln1 (3.3 V, 5 V, 12 V,<br>24 V)                 | Encoder Source A, Line Start                                             |
| 2   |                                                      |                                                 |                                                                          |
| 3   | Line 2                                               | ln2 (3.3 V, 5 V, 12 V,<br>24 V)                 | Encoder Source B, Fame Start, Frame<br>Active                            |
| 4   |                                                      |                                                 |                                                                          |
| 5   | GND (Signals)                                        |                                                 | Signals Ground                                                           |
| 6   | Line 3                                               | In3 (3.3 V, 5 V, 12 V,<br>24 V)<br>Out3 (3.3 V) | Encoder Source A, Fame Start, Frame<br>Active, Line Start, User Output3+ |
| 7   |                                                      |                                                 |                                                                          |
| 8   | Line 4                                               | In4 (3.3 V, 5 V, 12<br>V,24 V)<br>Out4 (3.3 V)  | Encoder Source A, Fame Start, Frame<br>Active, Line Start, User Output4+ |
| 9   |                                                      |                                                 |                                                                          |
| 10  | GND (PWR)                                            |                                                 | Camera Power Ground                                                      |
| 11  | Line 5                                               | In5 (3.3 V)<br>Out5 (3.3 V)                     | LED Flash Out 3, User Output5                                            |
| 12  | Line 7                                               | In7 (3.3 V)<br>Out7 (3.3 V)                     | LED Flash Out 2, User Output7                                            |

| 13 | Line 6    | In6 (3.3 V)<br>Out6 (3.3 V) | LED Flash Out 0, User Output6 |
|----|-----------|-----------------------------|-------------------------------|
| 14 | Line 8    | In8 (3.3 V)<br>Out8 (3.3 V) | LED Flash Out 1, User Output8 |
| 15 | Vcc (PWR) |                             | Camera Power DC +12 V – +24 V |

# Configure the I/O's

The IO Ports can be configured in GCT.

| 1. Connect and open the camera in GCT                               |                                                                                                    |            |
|---------------------------------------------------------------------|----------------------------------------------------------------------------------------------------|------------|
| 2. Navigate to <i>Camera Features, Digital IO</i><br><i>Control</i> |                                                                                                    |            |
| 3. Select the Line in the Line Selector                             |                                                                                                    |            |
| 4. Open the Drop-down menu and change<br>the <b>Line Format</b>     | <ul> <li>&gt; Digital IO Control</li> <li>&gt; Line Selector</li> <li>Line Mode</li> <li>Input</li> <li>Line Inverter</li> <li>Off</li> <li>Line Format</li> <li>RS422</li> <li>&gt; UserOutput Selector</li> <li>Single Ended 3V3</li> <li>Single Ended 5V</li> <li>Single Ended 5V</li> <li>Single Ended 12V</li> <li>Single Ended 24V</li> <li>RS422</li> </ul> | rmination) |

# **Circuit Diagrams**

### **RS422** configuration

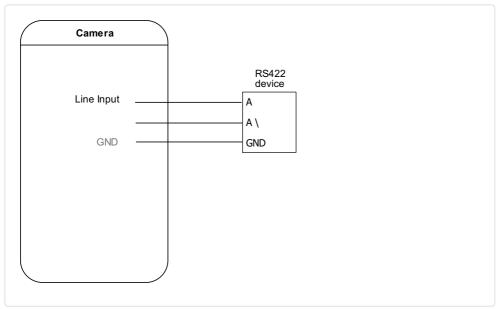

External circuit: RS422 device

# Single-Ended configuration

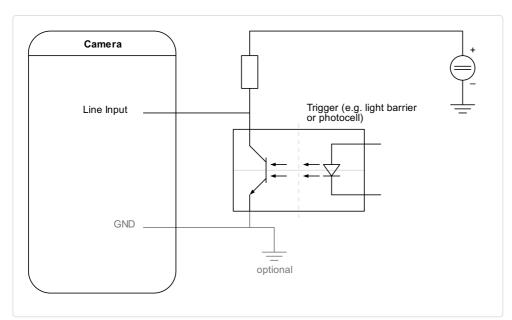

External circuit: Optocoupler

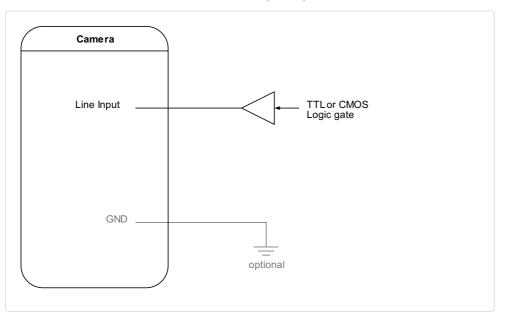

External circuit: TTL or CMOS logic gate

# Software installation and configuration

We recommend using the Chromasens GCT tool to acquire the first images. For information about the installation and use of GCT, refer to the GCT documentation.

- 1. Connect your camera to the PC.
- 2. Turn on the camera.

The installation and configuration of your PC are described in the GCT documentation.

# **Starter-Kit**

The Starter-Kit for allPIXA neo provides all relevant components to set up a test system, acquire the first images, and evaluate the camera. This instruction helps you to acquire the first images in your development environment.

### Unboxing

The Starter-Kit provides the following components:

| Part Number    | Quantity | Description                                              |
|----------------|----------|----------------------------------------------------------|
| CP000660-X-X-X | 1        | allPIXA neo line scan camera                             |
| CC03304        | 1        | Network card, BroadcomP210TP - 2 x 10GBASE-T PCIe<br>NIC |
| CP000722-X     | 1        | Trigger cable                                            |
| CC03336        | 2        | Ethernet cable Cat6a                                     |
| CC03335        | 1        | Power over Ethernet Injector (PoE Injector)              |
| CP000662       | 1        | allPIXA neo F-Mount adapter                              |
| CP000667       | 1        | allPIXA neo Fan Cooling                                  |

### **Getting Started**

| 1. Unpack the camera and the components                   |                                                                                                    |
|-----------------------------------------------------------|----------------------------------------------------------------------------------------------------|
| 2. Install the network card into your computer            |                                                                                                    |
| 3. Download and install the drivers of your network card  | Network adapters and transceivers                                                                                                    |
| 4. Connect the camera with the PoE<br>injector and the PC | Note<br>It must be ensured that the camera does not become too<br>hot. Therefore, it should be operated with a cooler or in an<br>environment that dissipates the heat. |
|                                                           | Electrical installation                                                                                                    |
| 5. Install GCT                                            | Installation GigE                                                                                                    |
| 6. Acquire the first image                                | Acquire the first image                                                                                                    |

### **Further Steps**

| 1. Install the camera in your system | Mechanical installation |
|--------------------------------------|-------------------------|
| 2. Setup your Trigger                | Electrical installation |

allPIXA neo manual Version 1.0.0, Date 22.11.2023

| # chromasens |
|--------------|
|--------------|

| 3. Perform the camera image | Comora imaga calibration |
|-----------------------------|--------------------------|
| calibration steps           | Camera image calibration |

# Acquire the first image

### Connect the camera

| <ol> <li>Open GCT2.</li> <li>Click on the magnifying<br/>glass icon.</li> </ol>                                            | Image: SeniCam Control Tool (GCT) - v2.3.1         Start       Tools       View       Help         Image: SeniCam Control Tool       Image: SeniCam Control Tool       Image: SeniCam Control Tool         Configuration       Image: SeniCam Control Tool       Image: SeniCam Control Tool       Image: SeniCam Control Tool                                                                                                    |
|----------------------------------------------------------------------------------------------------|----------------------------------------------------------------------------------------------------|
| <ol> <li>In the Discovery<br/>window click Start<br/>Discovery.</li> <li>Select your camera and<br/>click Open.</li> </ol> | Image: Start Discovery       ? ×         Start Discovery       Continuous       Finished. Please choose a GigE Vision device to open.         GenTL Producers       Ignore Subnet       Timeout       200ms       Image: Start Discovery         Connection settings       Image: Start Discovery       Image: Start Discovery       Image: Start Discovery       Image: Start Discovery       Image: Start Discovery         GenTL Producers       Ignore Subnet       Timeout       200ms       Image: Start Discovery         GenTL Producers       Ignore Subnet       Timeout       200ms       Image: Start Discovery         Connection settings       Image: Start Discovery       Image: Start Discovery       Image: Start Discovery       Image: Start Discovery         Image: Start Discovery       Image: Start Discovery       Image: Start Discovery       Image: Start Discovery       Image: Start Discovery         GenTL Producers       Ignore Subnet       Timeout       200ms       Image: Start Discovery         Image: Start Discovers       Ignore Subnet       Timeout       200ms       Image: Start Discovers         Image: Start Discovers       Image: Start Discovers       Image: Start Discovers       Image: Start Discovers         Image: Start Discovers       Image: Start Discovers       Image: Start Discovers       Image: Sta |
|                                                                                                    | Discovered devices       Transport Layer and its Device     Description <ul> <li>Euresys Coaxlink (EuresysCoaxlink)</li> <li>C:\Program Files\Euresys\eGrabbe</li> <li>Chromasens GmbH allPIXAevo 15K RGB C</li> <li>S2I GEV TL Interface</li> <li>C:\Program Files\Chromasens\GC</li> <li>Chromasens GmbH:allPIXAevo 8K RGB DX</li> <li>SN:40203-02105</li> </ul>                                                                                                    |

# Load the default user set

| <ol> <li>In the Configuration<br/>window navigate to<br/>Special Functions →<br/>User Set Control.</li> </ol> | Image: Seni Cam Control Tool (GCT) - v2.2.0         Start       Tools       View       Help         Image: Seni Cam Configuration       Image: Seni Cam Cam Cam Cam Cam Cam Cam Cam Cam Cam                                                                                                    |
|----------------------------------------------------------------------------------------------------|----------------------------------------------------------------------------------------------------|
| 2. Click <b>Load</b> .                                                                                        | Acquisition Control       Camera Image Calibration       Pixel processing       Special Functions         Master/Slave       Flash controller       Test Pattern Generator       Infoblock       User Set Control         Loadd/Save User Set from/to Camera       Loadd/Save User Set from/to Camera       Loaddal User Set       Default         User Set Description       UserDataSet1       Load       Save       UP/Download from/to PC         Upload new User set       User Set 1 v       Save       Download       Download         Dowload User set       User Set 1 v       Download       Image Set 1 v       Download |

### Acquire an image

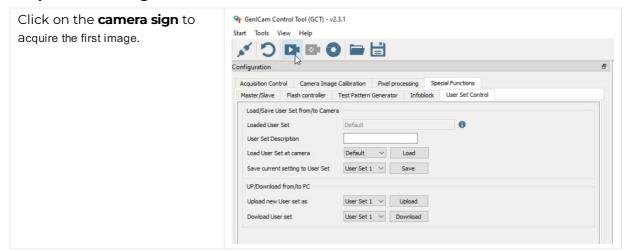

## **Video description**

# Acquire a test pattern

#### Load the default user set

- In the Configuration window navigate to Special Functions → User Set Control.
- 2. Click Load.

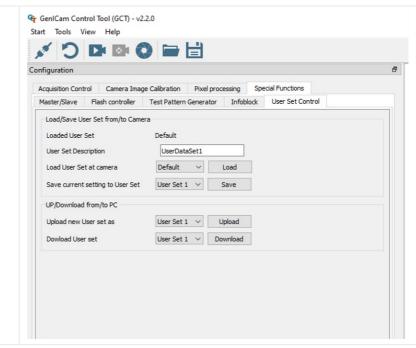

#### Generate a test pattern

| <ol> <li>In the Configuration<br/>window navigate to<br/>Special Functions →<br/>Test Pattern Generator.</li> <li>Select the<br/>Enable checkbox.</li> </ol> | Configuration Acquisition Control Camera Image Calibration Pixel processing Special Functions Master/Slave Flash controller Test Pattern Generator Infoblock User Set Control  Fenable Test Pattern generation setting Pattern Type Grey Vertical Ramp Moving | 8 |
|----------------------------------------------------------------------------------------------------|----------------------------------------------------------------------------------------------------|---|
|                                                                                                    |                                                                                                    |   |

### Compare the template to the generated image

- 1. Aquire an image.
- 2. Compare the template to the generated image.
- 3. Disable the test pattern if it matches with the generated image.

# Video description

# Acquire images with frame and line trigger

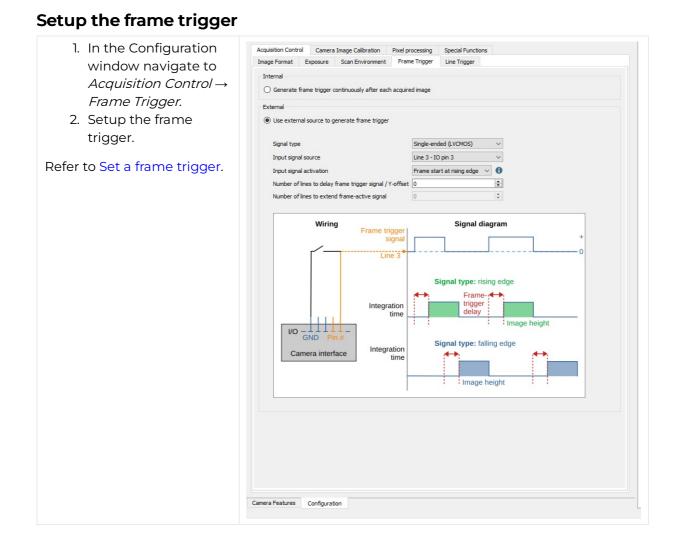

# Setup the line trigger

- In the Configuration window navigate to Acquisition Control → Line Trigger.
- 2. Setup the line trigger.
- 3. Aquire an image.

Check you cabling if you do not receive an image. Refer to Set a line trigger.

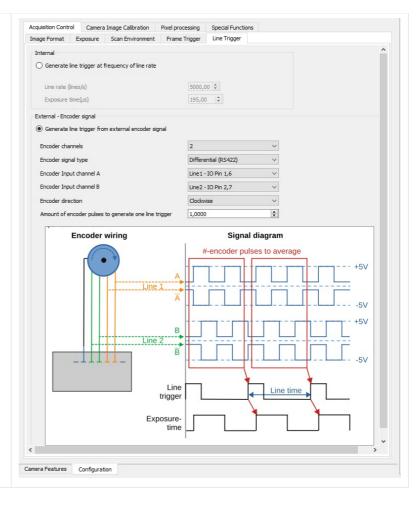

# Introduction

To ensure a correct image calibration follow the articles in order.

Begin with *Perform white balancing* and end with *Check the image quality*.

# Perform white balancing

The adjustment of a camera system is an iterative process. It might be necessary to do the white balancing step twice.

#### NOTE: The white reference must be clean and in the focusing plane of the camera.

Use a professional white reference, e.g. a clean white ceramic or plastic material.

For the best result use a moving white reference to diminish the effects on any optical variations in the white reference.

| 1. Place a white reference                                                                                                    |                                                                                                    |
|----------------------------------------------------------------------------------------------------|----------------------------------------------------------------------------------------------------|
| under the camera.                                                                                                    |                                                                                                    |
| 2. Set the lens aperture f-                                                                                                    |                                                                                                    |
| stop on the camera lens.                                                                                                    |                                                                                                    |
| 3. Load the default user set.                                                                                                    |                                                                                                    |
| 4. Set the maximum exposure time.                                                                                                    |                                                                                                    |
| 5. Set the line time.                                                                                                    |                                                                                                    |
| 6. Switch on the                                                                                                    |                                                                                                    |
| illumination and set                                                                                                    |                                                                                                    |
| the light current.                                                                                                    |                                                                                                    |
| activate DSNU and PRNU                                                                                                    | Association Control Compression Calibration Divelence control Exactions                                                                                                    |
| rection<br>7. In the Configuration<br>window navigate to<br><i>Camera Image</i><br><i>Calibration</i> →<br><i>DSNU/PRNU</i> .                                                                                                    |                                                                                                    |
| <ul> <li>rection</li> <li>7. In the Configuration window navigate to <i>Camera Image Calibration</i> → <i>DSNU/PRNU.</i></li> <li>8. Select the Deactivate DSNU correction</li> </ul>                                                                        | Sensitivity       Gain       DSNU/PRNU         DSNU (Dark Signal Non Uniformity) correction       •         •       Deactivate DSNU correction         •       Dataset Name         •       DSNU look-up table 1         •       SENS BREF DATASET 1                                                                                                    |
| <ul> <li>7. In the Configuration window navigate to Camera Image Calibration → DSNU/PRNU.</li> <li>8. Select the Deactivate DSNU correction checkbox.</li> </ul>                                                                                             | Sensitivity       Gain       DSNU/PRNU         DSNU (Dark Signal Non Uniformity) correction       Image: Constraint of the sense of the sense |
| <ul> <li>rection</li> <li>7. In the Configuration window navigate to <i>Camera Image Calibration</i> → <i>DSNU/PRNU</i>.</li> <li>8. Select the Deactivate DSNU correction checkbox.</li> <li>9. Select Deactivate</li> </ul>                                | Sensitivity       Gain       DSNU/PRNU         DSNU (Dark Signal Non Uniformity) correction                                                                                                    |
| <ul> <li>rection</li> <li>7. In the Configuration window navigate to <i>Camera Image Calibration</i> → <i>DSNU/PRNU</i>.</li> <li>8. Select the Deactivate DSNU correction checkbox.</li> <li>9. Select Deactivate PRNU correction</li> </ul>                | Sensitivity       Gain       DSNU/PRNU         DSNU (Dark Signal Non Uniformity) correction       Deactivate DSNU correction         Image: Dataset Name       Dataset Name         Image: DSNU look-up table 1       SENS BREF DATASET 1         Image: DSNU look-up table 1       SENS BREF DATASET 1         Image: DSNU look-up table 2       Setting 0x01         Image: DSNU look-up table 2       Setting 0x01         Image: DSNU data-set       Image: DSNU data-set         Image: PRNU (Photo Response Non Uniformity) correction       Image: Dataset Name         Image: Dataset Name       Dataset Name                                                                                                    |
| <ul> <li>7. In the Configuration window navigate to Camera Image Calibration → DSNU/PRNU.</li> <li>8. Select the Deactivate DSNU correction checkbox.</li> <li>9. Select Deactivate</li> </ul>                                                               | Sensitivity       Gain       DSNU/PRNU         DSNU (Dark Signal Non Uniformity) correction <ul> <li>Deactivate DSNU correction</li> <li>Dataset Name</li> <li>DSNU look-up table 1</li> <li>SENS BREF DATASET 1</li> <li>Upload DSNU data-set</li> <li>DSNU look-up table 2</li> <li>Setting 0x01</li> <li>Upload DSNU data-set</li> <li>PRNU (Photo Response Non Uniformity) correction</li> <li>Deactivate PRNU correction</li> <li>Deactivate PRNU correction</li> <li>PRNU (Photo Response Non Uniformity) correction</li> <li>Deactivate PRNU correction</li> <li>Deactivate PRNU correction</li> <li>Dataset Name</li> <li>PRNU look-up table 1</li> <li>SENS SHC DATASET 1</li> <li>Upload PRNU data-set</li> <li>Upload PRNU data-set</li> <li>O PRNU look-up table 1</li> <li>SENS SHC DATASET 1</li> <li>Upload PRNU data-set</li> <li>Upload PRNU data-set</li> <li>O PRNU look-up table 1</li> <li>SENS SHC DATASET 1</li> <li>Upload PRNU data-set</li> <li>O PRNU look-up table 1</li> <li>SENS SHC DATASET 1</li> <li>Upload PRNU data-set</li> <li>O PRNU look-up table 1</li> <li>O PRNU look-up table 1</li> <li>O</li></ul>                                                                                                    |
| <ul> <li>window navigate to<br/><i>Camera Image</i></li> <li><i>Calibration</i> →</li> <li><i>DSNU/PRNU</i>.</li> <li>8. Select the Deactivate</li> <li>DSNU correction</li> <li>checkbox.</li> <li>9. Select Deactivate</li> <li>PRNU correction</li> </ul> | Sensitivity       Gain       DSNU/PRNU         DSNU (Dark Signal Non Uniformity) correction       Deactivate DSNU correction         Image: Dataset Name       Dataset Name         Image: DSNU look-up table 1       SENS BREF DATASET 1         Image: DSNU look-up table 1       SENS BREF DATASET 1         Image: DSNU look-up table 2       Setting 0x01         Image: DSNU look-up table 2       Setting 0x01         Image: DSNU data-set       Image: DSNU data-set         Image: PRNU (Photo Response Non Uniformity) correction       Image: Dataset Name         Image: Dataset Name       Dataset Name                                                                                                    |

# Configure the gain settings

| <ol> <li>Click on the <b>plus sign</b> in<br/>the right window to add a</li> </ol>                                                                             | DS0 - All Channel 🖸 D50 - Horizontal Line Plot 🖸 🕂<br>Image options<br>Source DS0 V I Wew Type Horizontal Line Plot V                                                                                                    |
|----------------------------------------------------------------------------------------------------|----------------------------------------------------------------------------------------------------|
| new tab.<br>2. Select <b>Horizontal Line</b><br><b>Plot</b> .                                                                                                  | Horizontal Line Plot         Image Y areas         Min.         Die Max.         255         Range X areas         Min.         Die Max.         255         Range X areas         Min.         Die Max.         255         Range X areas         Min.         Die Max.         255         Range X areas         Min.         Die Max.         255         Range X areas         Min.         Die Max.         255         Range X areas         Min.         Die Max.         255         Range X areas         Min.         Die Max.         255         Range X areas         Min.         Die Max.         255         Range X areas         Min.         Die Max.         255         Range X areas         Min.         Die Max.         255         Range X areas         Min.         Die Max. |
| <ul> <li>3. In the Configuration window navigate to Camera Image Calibration → Gain.</li> <li>The current values in the 10 bit range are displayed.</li> </ul> | Configuration     Acquisition Control     Camera Image Calibration     Pixel processing     Special Functions       Sensitivity     Gain     DSNU/PRNU     Current Values in 10 bit range       Red     Green     Blue     Infrared       648     468     305     0                                                                                                    |

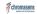

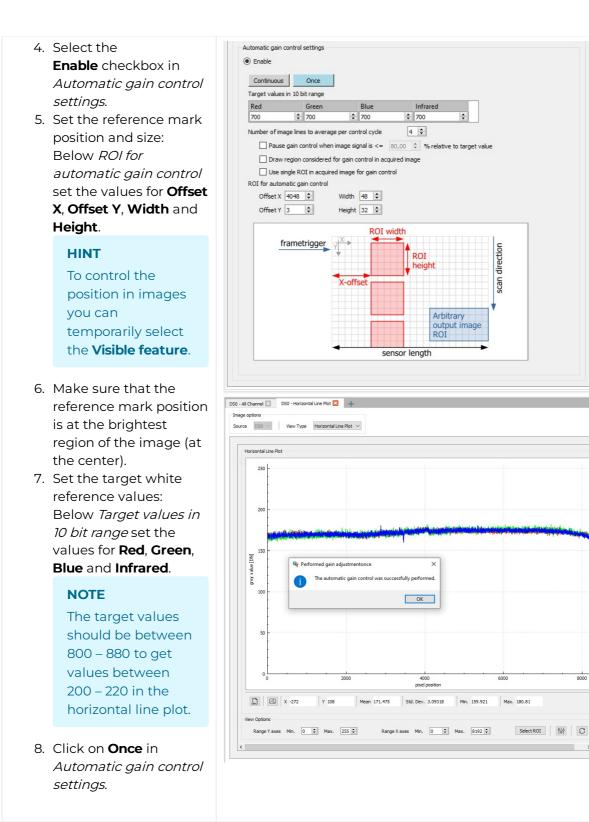

The camera performs a white balancing with the current settings.

After successful balancing Gain Auto Status returns Control Successful.

If an error occurs modify the sensor sensitivity.

#### NOTE: Repeate the white balancing in the following cases

If you change the f-stop of the camera lens or the setting of the illumination repeat the white balancing.

# Adjust the lens

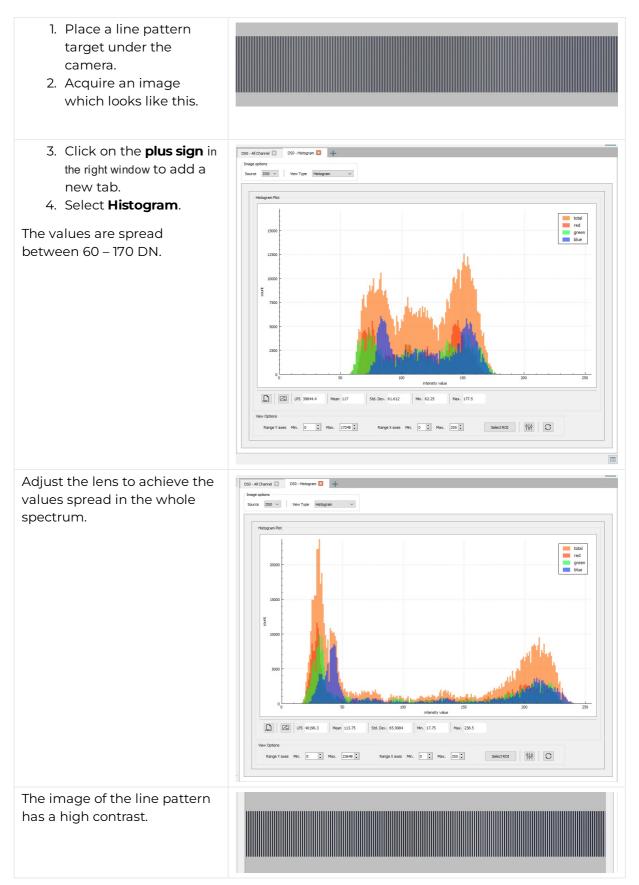

# chromasens

# Create a black-reference (DSNU)

Create a black-reference with DSNU.

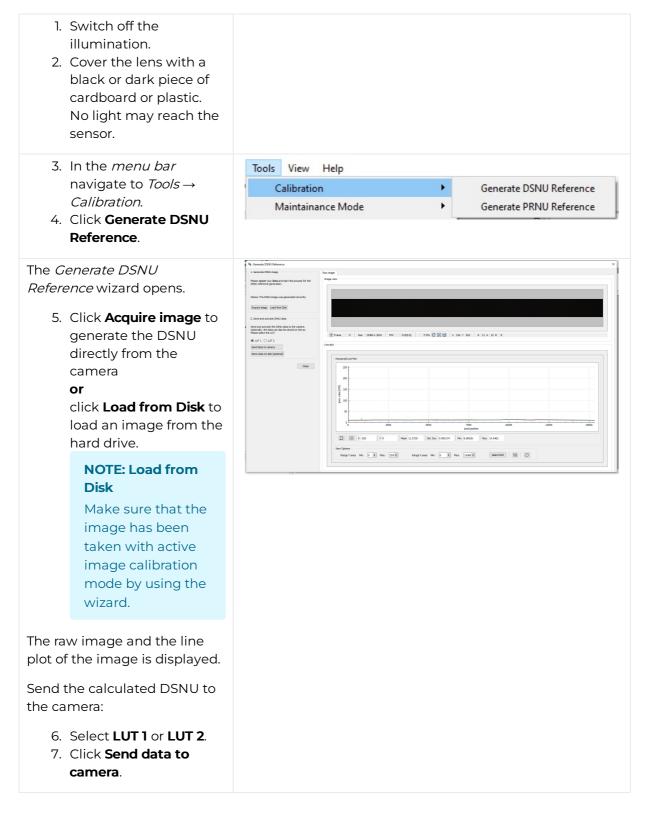

|--|

# Create a shading-reference (PRNU)

# Standard PRNU reference generating

Create a shading-reference with PRNU.

| <ol> <li>Place a moving white<br/>target.<br/>If using a stationary<br/>target, place it slightly<br/>out of focus.</li> </ol> |                   |   |                         |
|----------------------------------------------------------------------------------------------------|-------------------|---|-------------------------|
| Acquire an image:                                                                                                    |                   |   |                         |
| 2. In the toolbar click                                                                                                    |                   |   |                         |
| Acquire a single frame                                                                                                    |                   |   |                         |
| or                                                                                                    |                   |   |                         |
| click <b>Start grabbing</b> ,<br>wait until an image ist<br>displayed,<br>click <b>Stop grabbing</b> .                         |                   |   |                         |
| 3. In the <i>menu bar</i>                                                                                                    | Tools View Help   |   |                         |
| navigate to <i>Tools</i> $\rightarrow$                                                                                         | Calibration       | • | Generate DSNU Reference |
| Calibration.                                                                                                    | Maintainance Mode | • | Generate PRNU Reference |
| 4. Click Generate PRNU                                                                                                    |                   |   |                         |
| Reference.                                                                                                    |                   |   |                         |
|                                                                                                    |                   |   |                         |

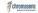

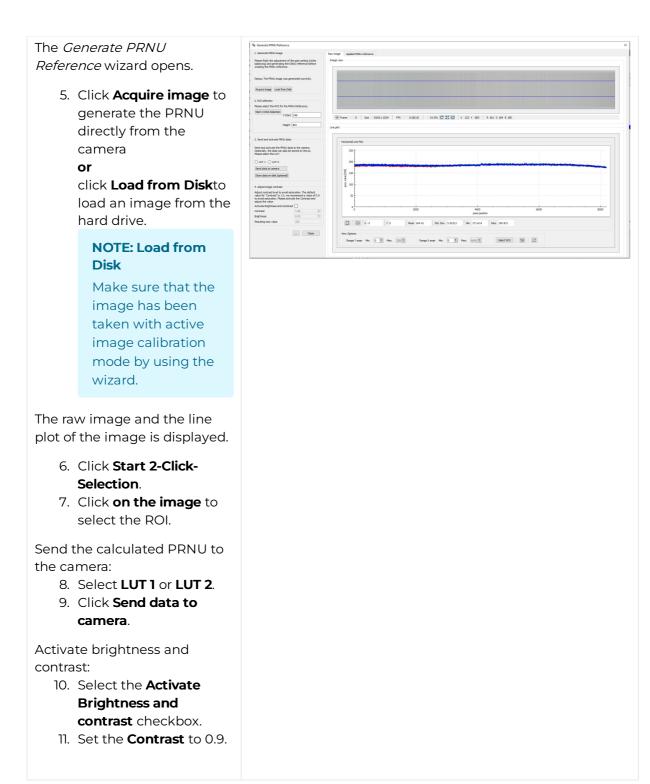

### **Extrapolation function**

If the white reference does not cover the entire FOV, the extrapolation function can be used to generate it. In this case, a straight line is fitted to the gradient. Therefore follow the description below.

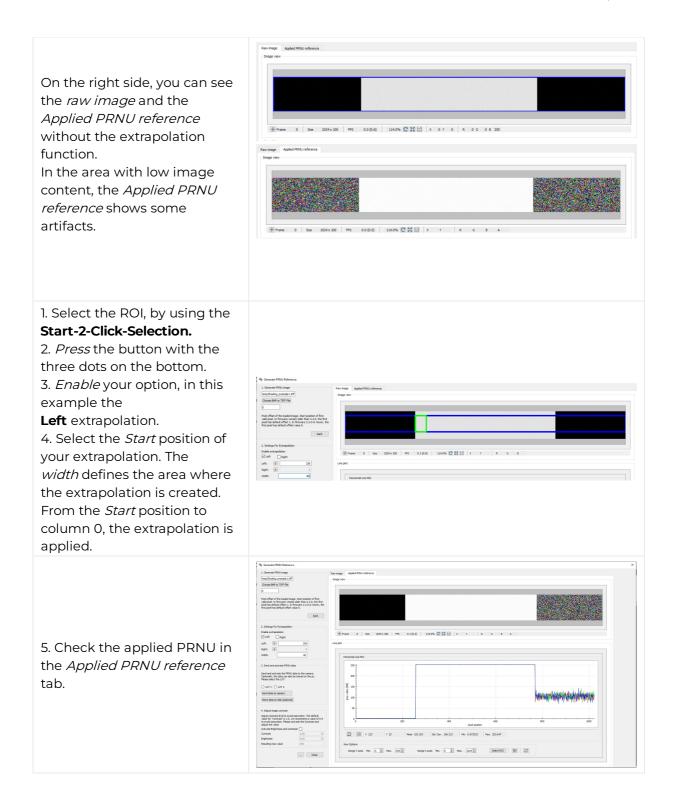

# Safe the setting

- 1. In the Configuration window navigate to Special Functions  $\rightarrow$ User Set Control.
- In Save current setting to User Set choose User Set 1. The default user setting is always User Set 1.
- 3. Click **Save**.

| Aster/Slave     Flash controller     Test Pattern Generator     Infoblok     User Set Control       Load/Save User Set firm/to Camera     Load/Save User Set form/to Camera     Load/Save User Set Default     Image: Control       User Set Description     UserDataSet1     Image: Control     Image: Control     Image: Control       Load User Set at camera     Default     Image: Control     Image: Control     Image: Control       Save current setting to User Set     User Set 1 v     Save     Image: Control     Image: Control       UP/Download from/to PC     Upload     Upload     Upload     Image: Control     Image: Control       Upload Liser set     User Set 1 v     Download     Image: Control     Image: Control     Image: Control | quisition Cont | roi Camera Ima      | ge Calibration | Pixel pro | cessing Sp | ecial Functions  |  |
|----------------------------------------------------------------------------------------------------|----------------|---------------------|----------------|-----------|------------|------------------|--|
| Loaded User Set     Default       User Set Description     UserDataSet1       Load User Set at camera     Default v       Save current setting to User Set     User Set 1 v       UP/Download from/to PC     Upload                                                                                                    | laster/Slave   | Flash controller    | Test Pattern   | Generator | Infoblock  | User Set Control |  |
| User Set Description UserDataSet1 Load User Set at camera Default  Load Save current setting to User Set User Set 1 VerDownload from/to PC Upload new User set as User Set 1 VerDownload from/to PC                                                                                                    | Load/Save Us   | er Set from/to Cam  | era            |           |            |                  |  |
| Load User Set at camera Default  Load Save current setting to User Set User Set 1 Save UP/Download from/to PC Upload new User set as User Set 1 Upload                                                                                                    | Loaded User    | Set                 | Default        |           |            |                  |  |
| Save current setting to User Set User Set 1 v Save UP/Download from/to PC Upload new User set as User Set 1 v Upload                                                                                                    | User Set Des   | cription            | UserData       | Set1      |            |                  |  |
| UP/Download from/to PC<br>Upload new User set as User Set 1 V Upload                                                                                                    | Load User Se   | t at camera         | Default        | ~         | Load       |                  |  |
| Upload new User set as User Set 1 v Upload                                                                                                    | Save current   | setting to User Set | User Set 1     | ~         | Save       |                  |  |
|                                                                                                    | UP/Download    | from/to PC          |                |           |            |                  |  |
| Dowload User set User Set 1 v Download                                                                                                    | Upload new L   | lser set as         | User Set 1     | ~         | Upload     |                  |  |
|                                                                                                    | Dowload User   | set                 | User Set 1     | ~ D       | ownload    |                  |  |
|                                                                                                    |                |                     |                |           |            |                  |  |
|                                                                                                    |                |                     |                |           |            |                  |  |
|                                                                                                    |                |                     |                |           |            |                  |  |
|                                                                                                    |                |                     |                |           |            |                  |  |

# Check the image quality

| <ol> <li>Place an image target<br/>under the camera, e.g.<br/>a colorchecker classic.</li> <li>Acquire an image.</li> <li>Analyze the image: If<br/>the image is covered<br/>with vertical stripes you<br/>may have not used a<br/>moving shading<br/>reference.</li> </ol> |                              |
|----------------------------------------------------------------------------------------------------|------------------------------|
| <ol> <li>If the image has color<br/>shifts check the scan<br/>direction.</li> </ol>                                                                                                    | color <b>checker CLASSIC</b> |
| 5. If the image is<br>compressed in<br>transport direction<br>adapt the <b>encoder</b><br><b>divider float value</b> or<br><b>the acquisition line</b><br><b>rate</b> .                                                                                                    | COlOr <b>checker CLASSIC</b> |
| 6. If the image is shown mirror-inverted, use the <b>ReserveX parameter</b> .                                                                                                    | COLOR <b>Checker GLASSIG</b> |
| This is an example of a good image quality.                                                                                                    | COlOr <b>checker</b> CLASSIC |

# Set a frame trigger

#### Internal frame trigger

The internal frame trigger provides a continuous signal after each acquired image.

- 1. In the Configuration window navigate to Acquisition Control  $\rightarrow$  Frame Trigger.
- 2. Below *Internal* select the **Generate frame trigger continuously after each acquired image** checkbox.

Internal frame trigger

Alternatively, you can set the internal frame trigger in the **camera feature tree** by executing the following steps:

| Step | Feature name     | Value       |
|------|------------------|-------------|
| 1    | Trigger Selector | FrameActive |
| 2    | Trigger Mode     | Off         |
| 3    | Trigger Selector | FrameStart  |
| 4    | Trigger Mode     | Off         |
| 5    | Trigger Selector | LineStart   |
| 6    | Trigger Mode     | Off         |

#### **External frame trigger**

The external frame trigger can be provided by a light barrier.

- 1. In the Configuration window navigate to Acquisition Control  $\rightarrow$  Frame Trigger.
- 2. Below External select the Use external source to generate frame trigger checkbox.

#### Signal type

#### Single-ended (LVCMOS)

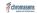

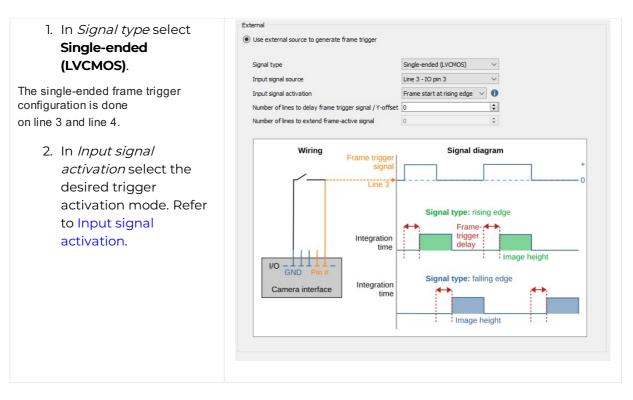

Alternatively, you can set the single-ended external frame trigger in the **camera feature tree** by executing the following steps:

| Step | Feature name               | Value                                                                                       |
|------|----------------------------|---------------------------------------------------------------------------------------------|
| 1    | TriggerSelector            | FrameStart, FrameActive or FrameBurstStart                                                  |
| 1    | TriggerMode                | On                                                                                          |
| 2    | TriggerSource              | e.g. Line 3 <b>or</b> Line 4                                                                |
| 3    | TriggerActivation          | Level high/level low,<br>rising edge <b>or</b> falling edge                                 |
| 4    | TriggerDelayLines          | <number lines="" of=""></number>                                                            |
| 5    | TriggerSignalDetectionMode | Peakholder Detection,<br>Debouncing 4 clocks,<br>Debouncing 4 lines,<br>Debouncing 60 lines |

#### Differential (RS422)

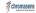

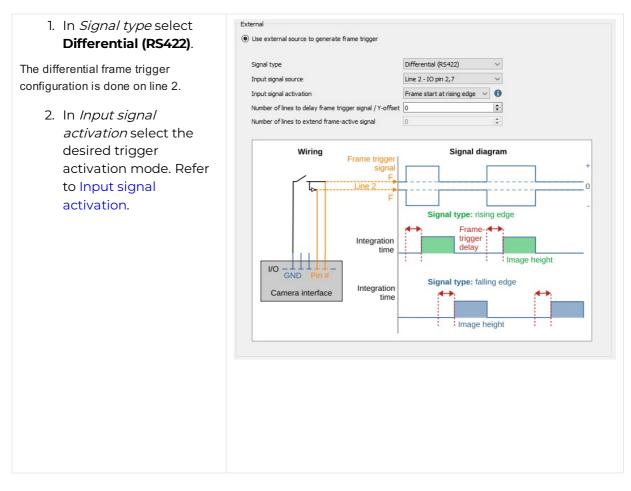

Alternatively, you can set the differential external frame trigger in the **camera feature tree** by executing the following steps:

| Step | Feature name               | Value                                                                                       |
|------|----------------------------|---------------------------------------------------------------------------------------------|
| 1    | TriggerSelector            | FrameStart, FrameActive or FrameBurstStart                                                  |
| 1    | TriggerMode                | On                                                                                          |
| 2    | TriggerSource              | e.g. Line 2                                                                                 |
| 3    | TriggerActivation          | Level high <b>or</b> level low,<br>rising edge <b>or</b> falling edge                       |
| 4    | TriggerDelayLines          | <number lines="" of=""></number>                                                            |
| 5    | TriggerSignalDetectionMode | Peakholder Detection,<br>Debouncing 4 clocks,<br>Debouncing 4 lines,<br>Debouncing 60 lines |

#### Input signal activation

#### Frame start

The Input signal activation  $\rightarrow$  Frame start triggers the image acquisition after the Trigger delay lines and depending on the Trigger signal detection mode configuration for the duration of the image height setting. One frame trigger creates one image with a constant image height.

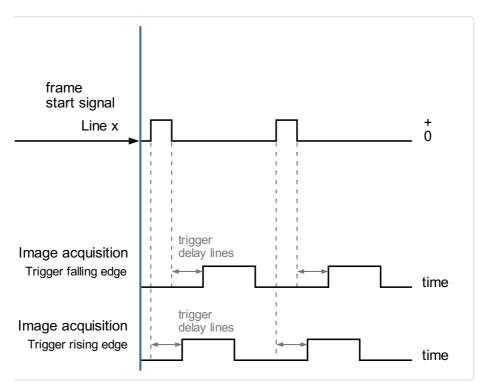

Input signal activation: Frame start

#### **Frame active**

#### Note

This configuration is only for the GigE Version available. CxP does not support this configuration.

The Input signal activation  $\rightarrow$  Frame active triggers the image acquisition after the Trigger delay lines and depending on the Trigger signal detection mode configuration for the duration of the Trigger signal. One Frame trigger creates one image with the length of the frame active signal.

#### # chromasens

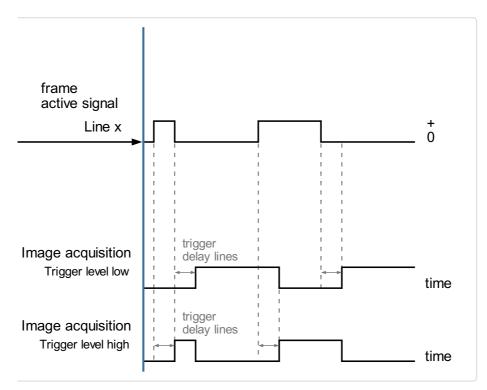

Input signal activation: Frame active

#### Frame burst start

#### Note

In Frame bust start mode the camera acquires multiple gapless images.

The Input signal activation  $\rightarrow$  Frame bust start triggers the image acquisition after the Trigger delay lines and depending on the Trigger signal detection mode configuration for multiple times the duration of the image height setting. One frame burst creates multiple images with a constant image height.

The number of acquired images is set under Acquisistion Control  $\rightarrow$  Acquisistion Burst Frame Count.

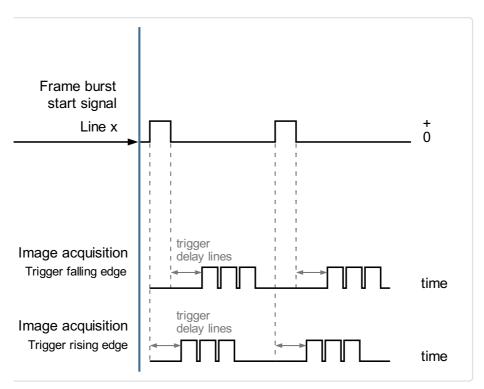

Input signal activation: Frame burst

#### Trigger signal detection mode

The camera supports four different Trigger signal detection modes. This configuration parameter defines the signal debouncing of the frame trigger input signal.

To set the *Trigger signal detection* navigate to the **camera feature tree**  $\rightarrow$  **Acquisition control**  $\rightarrow$  **Trigger selector** the following four options are available:

#### PeakholderDetection

The *Trigger signal detection mode*  $\rightarrow$  *PeakholderDetection* detects every small input signal and starts the image acquisition immediately.

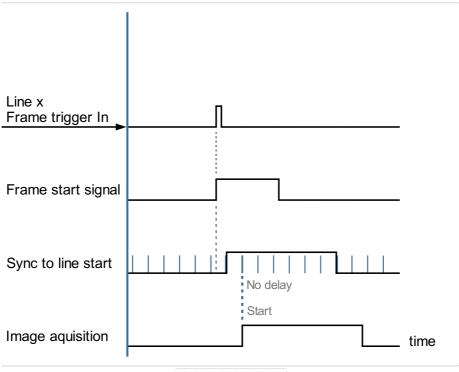

PeakholderDetection

#### Debouncing4Lines

The *Trigger signal detection mode*  $\rightarrow$  *Debouncing4Lines* requires a 4 line stable trigger input signal, this leads to an image delay of 4 lines.

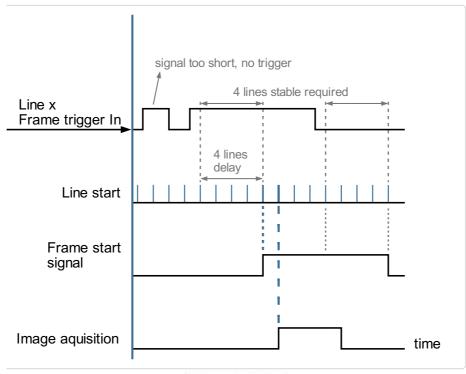

Debouncing4Lines

#### Debouncing60Lines

The *Trigger signal detection mode*  $\rightarrow$  *Debouncing60Lines* requires a 60 line stable trigger input signal, leading to an image delay of 60 lines.

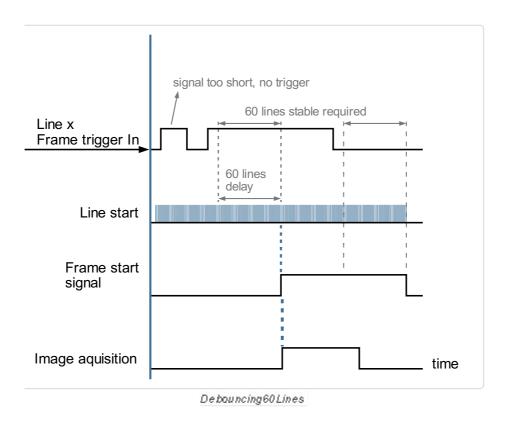

#### Debouncing4Clocks (not recommended)

The *Trigger signal detection mode*  $\rightarrow$  *Debouncing4Clocks* requires a 4 clocks (clks) stable trigger input signal, leading to an image delay of 4 clocks.

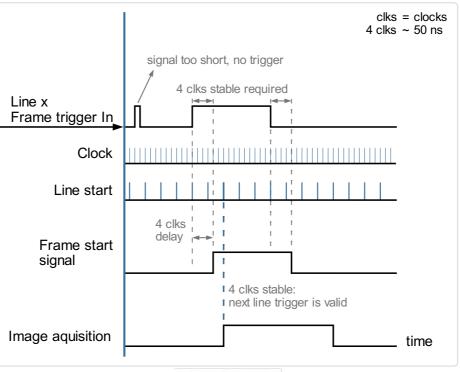

Debouncing4Clocks

# Set a line trigger

#### Internal line trigger

The internal line trigger provides a continuous signal in the frequency of the exposure time.

| 1. In the Configuration                                                                                                    | Acquisition Control | Camera | a Image Calibration | Pixel processing | Special Functions |  |
|----------------------------------------------------------------------------------------------------|---------------------|--------|---------------------|------------------|-------------------|--|
| <ul> <li>window navigate to</li> <li>Acquisition Control →</li> <li>Line Trigger.</li> <li>2. Below Internal select</li> <li>the Generate line</li> </ul> | Internal            | es/s)  | Scan Environment    |                  | Line Trigger      |  |
| trigger at frequency of line rate checkbox.                                                                                                    |                     |        |                     |                  |                   |  |

Alternatively you can set the internal line trigger in the **camera feature tree** by executing the following step:

| Step | Feature name     | Value     |
|------|------------------|-----------|
| 1    | Trigger Selector | LineStart |
|      | Trigger Mode     | Off       |

## **External line trigger**

The external line trigger can be provided by an encoder signal.

- 1. In the Configuration window navigate to Acquisition Control  $\rightarrow$  Line Trigger.
- 2. Below *External* select the **Generate line trigger from external encoder signal** checkbox.

#### Signal type: Single-ended (LVCMOS)

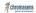

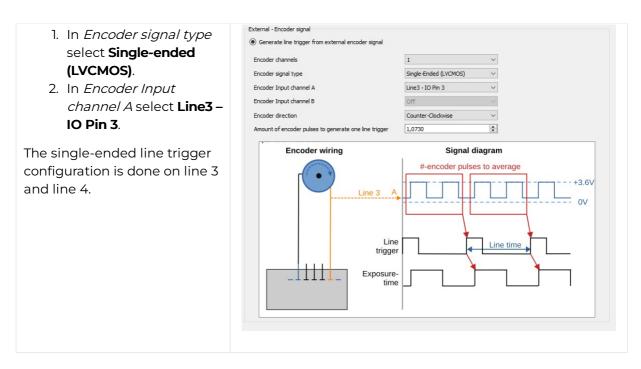

Alternatively you can set the external single-ended line trigger in the **camera feature tree** by executing the following steps:

| Step | Feature name        | Value                                        |
|------|---------------------|----------------------------------------------|
| 1    | TriggerSelector     | LineStart                                    |
| 1    | TriggerMode         | On                                           |
| 2    | TriggerSource       | Encoder0<br>or Line1<br>or Line3<br>or Line4 |
| 3    | EncoderSelector     | Encoder0                                     |
| 4    | EncoderSource A     | Linel                                        |
| 5    | EncoderSource B     | Line2                                        |
| 6    | EncoderDividerFloat | 0.05 – 255                                   |
| 7    | Encoder             | FourPhase                                    |

#### Signal type: Differential (RS422)

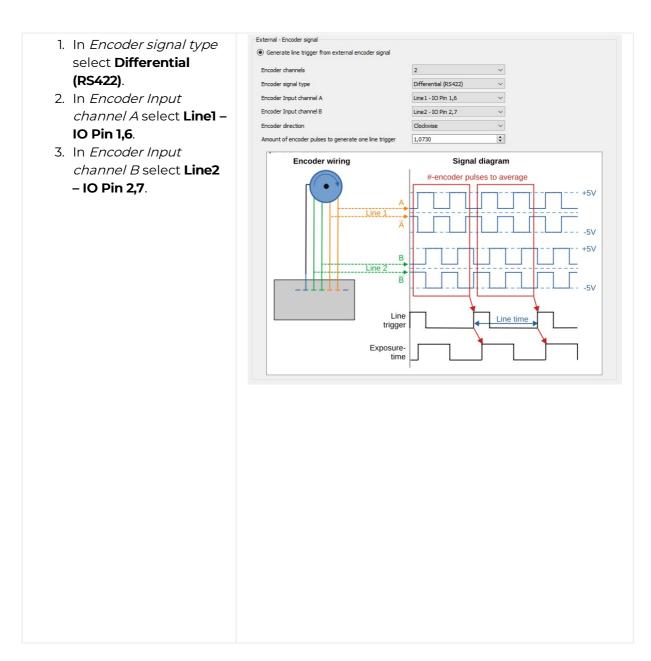

Alternatively you can set the external differential line trigger in the **camera feature tree** by executing the following steps:

| Step | Feature name        | Value                                        |
|------|---------------------|----------------------------------------------|
| 1    | TriggerSelector     | LineStart                                    |
| 1    | TriggerMode         | On                                           |
| 2    | TriggerSource       | Encoder0<br>or Line1<br>or Line3<br>or Line4 |
| 3    | EncoderSelector     | Encoder0                                     |
| 4    | EncoderSource A     | Linel                                        |
| 5    | EncoderSource B     | Line2                                        |
| 6    | EncoderDividerFloat | 0.05 – 255                                   |
| 7    | Encoder             | FourPhase                                    |

An encoder typically does not have an integer ratio to the camera resolution. Arbitrary ratios of encoder pulses per sensor line are possible, for example 2.25. The value range is 0.05 – 255 pulses per line.

If the number of pulses per line is greater than 255:

- 1. In the Configuration window navigate to Acquisition Control  $\rightarrow$  Trigger Selector.
- Set *Trigger Divider* and *Encoder Divider Float* to the desired values.
   E.g. for 320 pulses per line set *Trigger Divider* to 2 and *Encoder Divider Float* to 160.0.

| Trigger selector                       | Line start               |  |
|----------------------------------------|--------------------------|--|
| Signal from the line<br>trigger        | Encoder wiring<br>Line 4 |  |
| Trigger source: Encoder<br>0           | Encoder wiring<br>Line 4 |  |
| Trigger source:<br>Line1, Line3, Line4 | Line<br>trigger          |  |

## Configurations of the external line trigger

# Create a black-reference (DSNU)

Create a black-reference with DSNU.

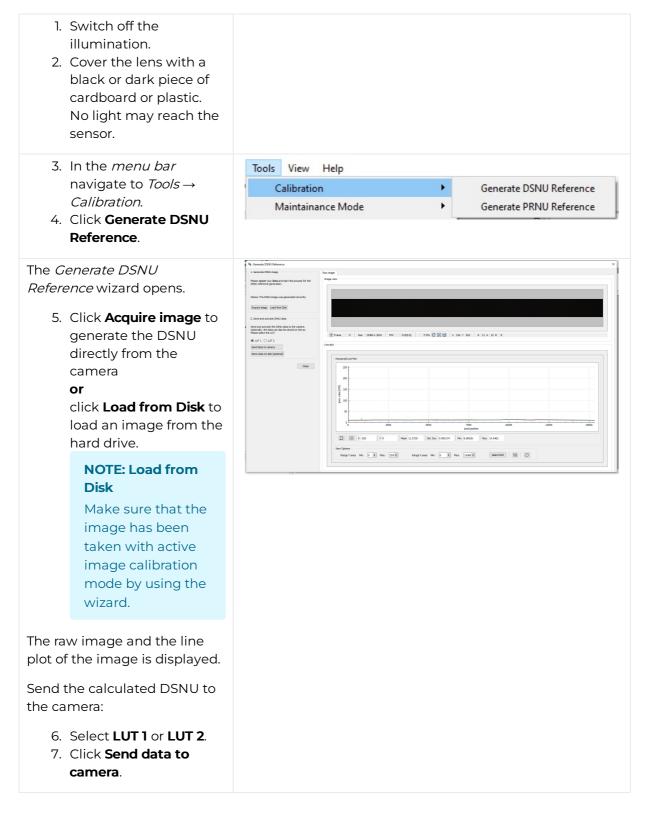

| 1  | chromasens        |  |
|----|-------------------|--|
| 14 | MONEPSI MIRISONAL |  |
|    |                   |  |

# Create a shading-reference (PRNU)

## Standard PRNU reference generating

Create a shading-reference with PRNU.

| <ol> <li>Place a moving white<br/>target.<br/>If using a stationary<br/>target, place it slightly<br/>out of focus.</li> </ol> |                   |   |                         |
|----------------------------------------------------------------------------------------------------|-------------------|---|-------------------------|
| Acquire an image:                                                                                                    |                   |   |                         |
| 2. In the toolbar click                                                                                                    |                   |   |                         |
| Acquire a single frame                                                                                                    |                   |   |                         |
| or                                                                                                    |                   |   |                         |
| click <b>Start grabbing</b> ,<br>wait until an image ist<br>displayed,<br>click <b>Stop grabbing</b> .                         |                   |   |                         |
| 3. In the <i>menu bar</i>                                                                                                    | Tools View Help   |   |                         |
| navigate to <i>Tools</i> $\rightarrow$                                                                                         | Calibration       | • | Generate DSNU Reference |
| Calibration.                                                                                                    | Maintainance Mode | • | Generate PRNU Reference |
| 4. Click Generate PRNU                                                                                                    |                   |   |                         |
| Reference.                                                                                                    |                   |   |                         |
|                                                                                                    |                   |   |                         |

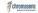

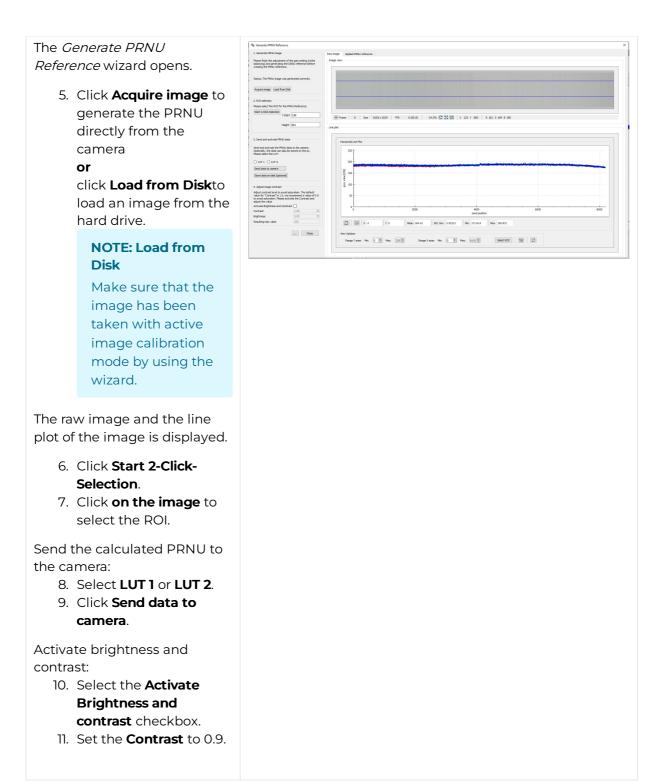

### **Extrapolation function**

If the white reference does not cover the entire FOV, the extrapolation function can be used to generate it. In this case, a straight line is fitted to the gradient. Therefore follow the description below.

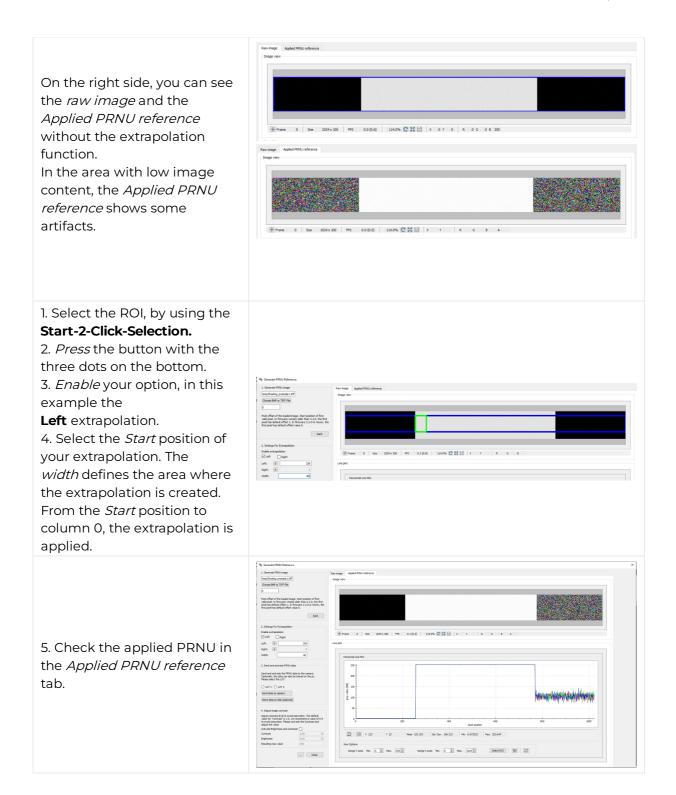

# Updating the firmware

| NOTICE                                                                                                    |
|----------------------------------------------------------------------------------------------------|
| Irreparable damage to the camera                                                                                               |
| If the camera ist powered down during firmware update it may get<br>into a non-functional state. Recovery may not be possible. |

Update your firmware only to change camera functions or fix known bugs.

Any firmware update may not only add new features to a camera or fix known issues. It may also replace previous features or change camera characteristics. See firmware release notes for details.

| 1. Download firmware from the Chromasens website or use the firmware file provided by Chromasens.                                   |                                                                                                    |
|----------------------------------------------------------------------------------------------------|----------------------------------------------------------------------------------------------------|
| 2. Note the <b>Device Package Version</b> of the currently installed firmware displayed in the <i>Device Control feature</i> group. | Y       Device Control         Device Vendor Name       Chromasens GmbH         Device Model Name       allPUXA evo 8K DXGE         Device User ID       test         Device SFNC Version Maj       2         Device SFNC Version Maj       3         Device XML Version Major       3         Device XML Version Major       51         Device XML Version Sub       0         Device XML Version Sub       0         Device XML Version Sub       0         Device XML Version Sub       0         Device XML Version Sub       0         Device XML Version Sub       0         Device XML Version Sub       0         Device Scan Type       Areascan         Device Package Version       2.1.0         Device Package Version       5.1.0         Device Frierware Version       5.1.0         Device Frierware Version       5.3.0         Device Frierware Version       5.3.0         Device Frierware Version       5.3.0         Device Frierware Version       5.3.0         Device Frierware Version       5.3.0         Device Frierware Version       5.3.0         Device Product Number       CP0000620-5-08K-11-F1-C1-X                                                                                                    |
| <ul> <li>3. In the <i>menu bar</i> navigate to <i>Tools</i>.</li> <li>4. Click Up-/Download or use the hotkey Ctrl+D.</li> </ul>    | Tools       View       Help         Calibration       >         Maintainance Mode       >         Image: State of the state of the st |

The Update/Download wizard opens. G Update/Download × 4. Click Select Update File and select the Firmware Update: PC ---> Device Package file to upload and click Open. Select Update File Start Update Update: Firmware Package File NOTE: Firmware Package file V Path: ....VallPIXAevo\_listfile\_g8\_dxge\_2\_3\_0.ini For allPIXA evo select the allPIXAevo\_listfile\_.....ini file. For allPIXA neo select the allPIXAneo\_listfile\_....ini file. G Warning X Please check if the recommended category is correct for the selected file before clicking "Start Update"! 5. GCT shows a warning message. 6. Check if the Update field shows the Firmware Yes Package file type. 7. Click Start Update. 8. GCT shows a warning message. 9. Click Yes to start the Upload. G Warning × Warning: This feature is for advanced users only! Wrong settings can make the device unusable! If you've noticed a mistake: Don't turn off the device and update the system with the last working configurations/updates! NOTE: Time for Update Depending on the file size, firmware upload may Do you want to proceed? take up to several minutes. No Yes 10. Check the text in the Info Box: If the update was successful, it contains a green confirmation message Info Box "Update is successfully completed". [08:50:32] Data transfer in progress... [08:50:32] Data transfer in progress... [08:50:32] Data transfer finished successfully! [08:50:33] Walting for device to finish the update... [08:50:33] Walting for device to finish the update... [08:50:33] Update is successful y completed [08:50:33] All components are updated into camera. If the please try to restore the previous FW and avoid direct po **NOTE: Update Status** If the update was unsuccessful, do not switch off a. If there was error during updating, the camera, try to restore the previous state by 100% uploading the correct file for the previously Positive Info Negative Info selected file type. 11. Reconnect and Restart the camera 12. Check the Device Package Version in the Device Control feature group to make sure that the camera successfully booted with the new firmware.

# **Overview**

# Release 1.0.0 - (November 2023)

| Camera                            | New features |
|-----------------------------------|--------------|
| allPIXA neo 4k 10GigE Color       | Init version |
| allPIXA neo 6k 10GigE Color       | Init version |
| allPIXA neo 6k 10GigE Color - NIR | Init version |

# Camera Firmware 1.0.0

## **Feature Reference**

The corresponding Feature reference to the camera firmware version 1.0.0 is version 6.3.0.

Your browser does not support PDF.click here to download

### **Release Notes**

Your browser does not support PDF.click here to download

# Troubleshooting

| Status LED                                                                                     | Possible<br>cause                                                         | Device error code                         | Action                                                                                                    |
|------------------------------------------------------------------------------------------------|---------------------------------------------------------------------------|-------------------------------------------|----------------------------------------------------------------------------------------------------|
| It does <b>not</b> turn<br><b>green</b> immediately<br>after switching on<br>the power supply. | The fuse has<br>been tripped<br>due to an<br>incorrect input<br>voltage.  | _                                         | <ol> <li>Switch off the<br/>power supply.</li> <li>Contact service.</li> </ol>                                                                  |
| Yellow                                                                                         | The internal<br>temperature<br>is above the<br>defined<br>warning limit.  | DEV_CTRL_WARNING_<br>TEMPERATURE_TOO_HIGH | Decrease ambient<br>temperature and<br>improve cooling.                                                                                         |
| Red                                                                                            | The internal<br>temperature<br>has reached<br>the defined<br>error limit. | DEV_CTRL_ERROR_<br>TEMPERATURE_TOO_HIGH   | The camera<br>automatically switches<br>to safety mode and<br>indicates an image<br>with a pin stripe test<br>pattern on a black<br>background. |

## Maintenance and disposal

### Safety instructions

- Only technicians of Chromasens GmbH are permitted to open or slacken screws or housing sections of the device.
- Before carrying out any work on the device disconnect the power supply.
- To avoid the risk of fire let other devices such as radiators, heaters or lightning equipment cool down first.
- Necessary repairs may only be carried out by Chromasens GmbH.

| CAUT          | ION                                             |
|---------------|-------------------------------------------------|
| The device ca | an heat up to 60 °C.                            |
| Do not touch  | the hot surface.                                |
| Let the devic | e cool down before carrying out any work on it. |

## Cleaning

During operation of the device, particles such as dust etc. may be settled on the lens. These deposits affect the quality of the optical image and the function of the device negatively.

### **Cleaning intervals**

Specify regular cleaning intervals depending on your ambient conditions and the degree of soiling.

### **Cleaning procedure**

- 1. Disconnect the power supply.
- 2. Let the device cool down. Wait at least 30 minutes.
- 3. Wipe all surfaces with a soft and lint-free cloth, starting with the lens. The use of isopropanol ist optional, refer to the manufacturer's manual.
- 4. Inspect the device to ensure that cleaning was effective and repeat if necessary.

## Repair

In case of damages to the device refer to Chromasens GmbH.

## Disposal

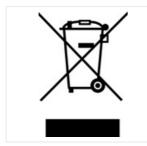

This product is an electronic device. Please dispose this product in accordance with your local regulations. Contact your local government office for details about environmentally safe recycling.

# chromasens